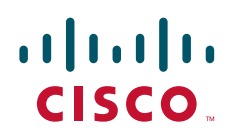

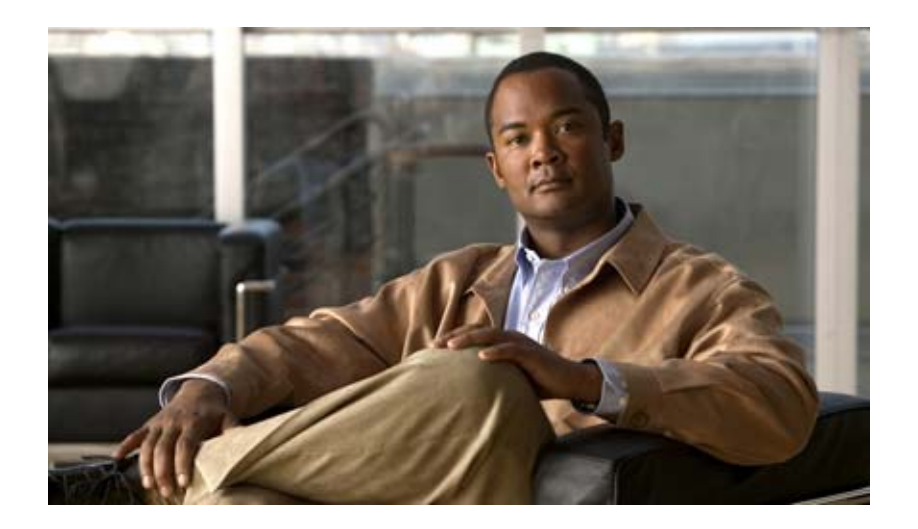

### **Cisco UC Integration for Cisco WebEx Connect C7** コンフィギュレーション ガイド

**Configuration Guide for Cisco UC Integration for Cisco WebEx Connect C7**

2011 年 2 月 13 日

【注意】シスコ製品をご使用になる前に、安全上の注意 (**[www.cisco.com/jp/go/safety\\_warning/](www.cisco.com/jp/go/safety_warning/)**)をご確認ください。 本書は、米国シスコシステムズ発行ドキュメントの参考和訳です。 リンク情報につきましては、日本語版掲載時点で、英語版にアップ デートがあり、リンク先のページが移動 **/** 変更されている場合があ りますことをご了承ください。 あくまでも参考和訳となりますので、正式な内容については米国サ イトのドキュメントを参照ください。 また、契約等の記述については、弊社販売パートナー、または、弊

このマニュアルに記載されている仕様および製品に関する情報は、予告なしに変更されることがあります。このマニュアルに記載されている表現、情報、および推奨事項 は、すべて正確であると考えていますが、明示的であれ黙示的であれ、一切の保証の責任を負わないものとします。このマニュアルに記載されている製品の使用は、すべ

対象製品のソフトウェア ライセンスおよび限定保証は、製品に添付された『Information Packet』に記載されています。添付されていない場合には、代理店にご連絡ください。

The Cisco implementation of TCP header compression is an adaptation of a program developed by the University of California, Berkeley (UCB) as part of UCB's public domain version of the UNIX operating system. All rights reserved. Copyright © 1981, Regents of the University of California.

ここに記載されている他のいかなる保証にもよらず、各社のすべてのマニュアルおよびソフトウェアは、障害も含めて「現状のまま」として提供されます。シスコシステ ムズおよびこれら各社は、商品性の保証、特定目的への準拠の保証、および権利を侵害しないことに関する保証、あるいは取引過程、使用、取引慣行によって発生する保 証をはじめとする、明示されたまたは黙示された一切の保証の責任を負わないものとします。

いかなる場合においても、シスコシステムズおよびその供給者は、このマニュアルの使用または使用できないことによって発生する利益の損失やデータの損傷をはじめと する、間接的、派生的、偶発的、あるいは特殊な損害について、あらゆる可能性がシスコシステムズまたはその供給者に知らされていても、それらに対する責任を一切負 わないものとします。

Cisco and the Cisco Logo are trademarks of Cisco Systems, Inc. and/or its affiliates in the U.S. and other countries. A listing of Cisco's trademarks can be found at [www.cisco.com/go/trademarks](http://www.cisco.com/go/trademarks). Third party trademarks mentioned are the property of their respective owners. The use of the word partner does not imply a partnership relationship between Cisco and any other company. (1005R)

このマニュアルで使用している IP アドレスおよび電話番号は、実際のアドレスおよび電話番号を示すものではありません。マニュアル内の例、コマンド出力、ネットワー ク トポロジ図、およびその他の図は、説明のみを目的として使用されています。説明の中に実際のアドレスおよび電話番号が使用されていたとしても、それは意図的なも のではなく、偶然の一致によるものです。

*Cisco UC Integration for Cisco WebEx Connect C7* コンフィギュレーション ガイド © 2011 Cisco Systems, Inc. All rights reserved.

社担当者にご確認ください。

Copyright © 2011, シスコシステムズ合同会社 . All rights reserved.

てユーザ側の責任になります。

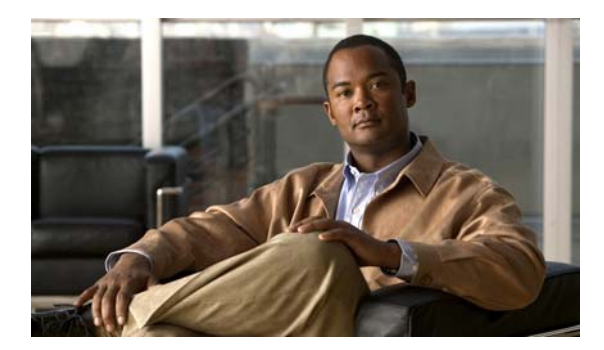

#### **CONTENTS**

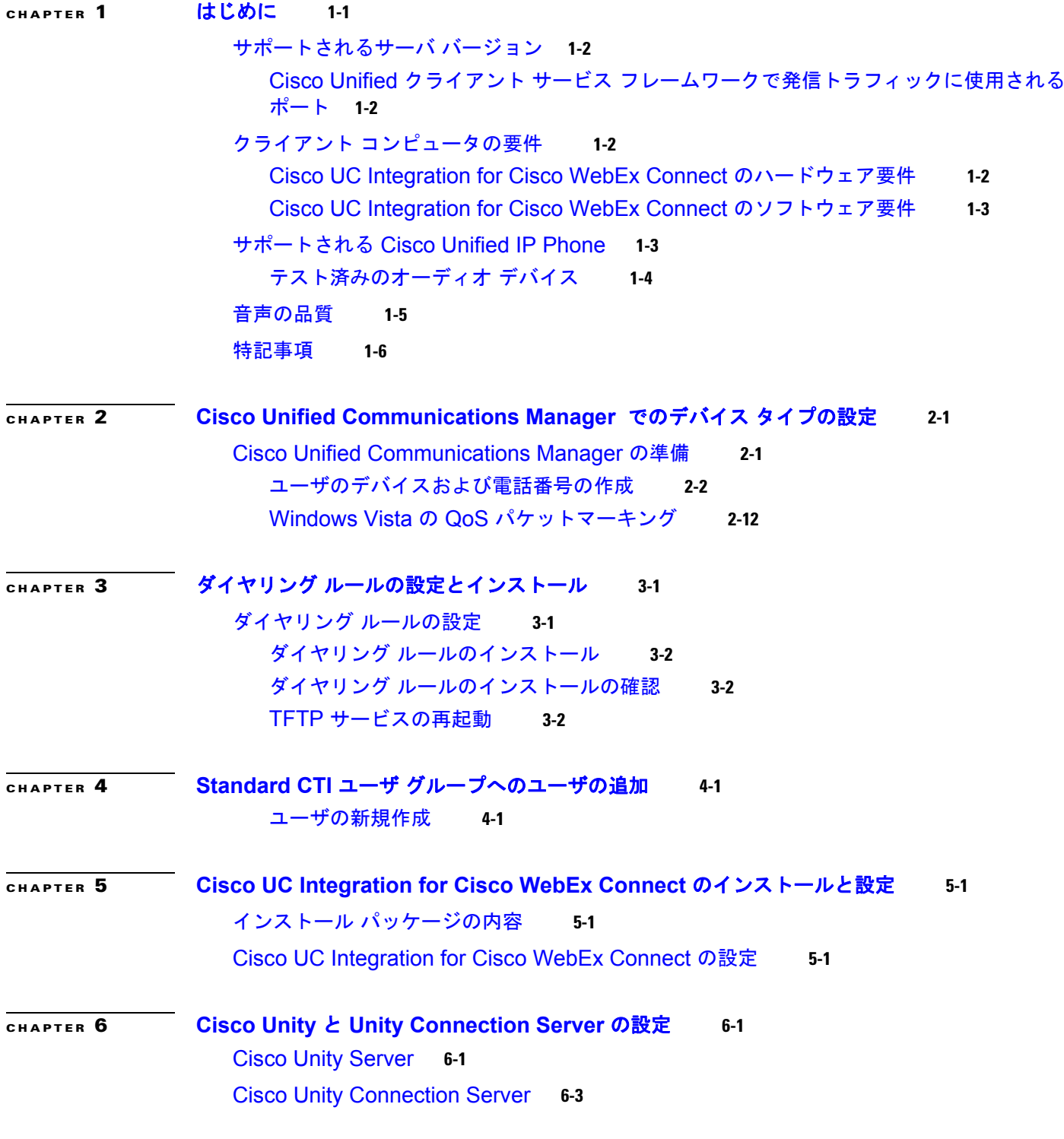

 $\Gamma$ 

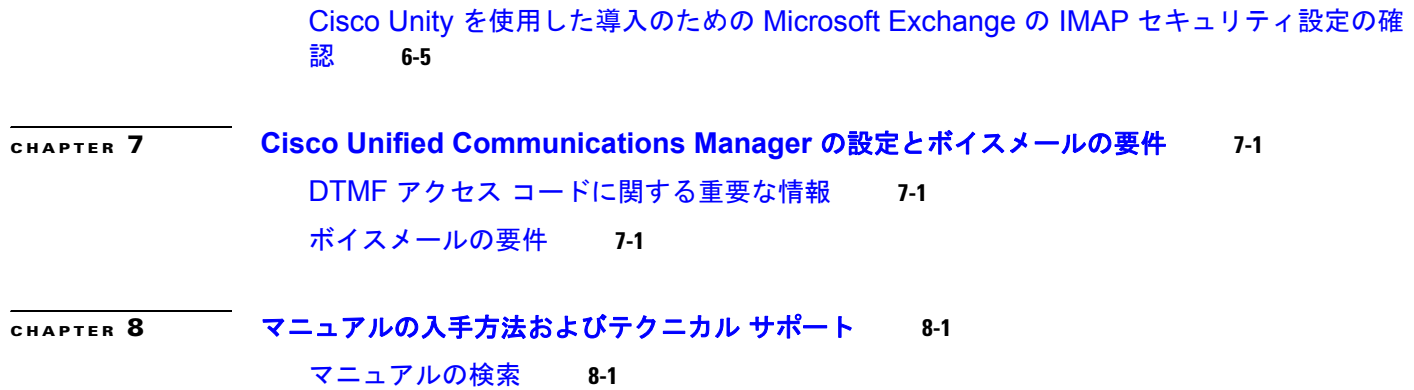

H

 $\overline{1}$ 

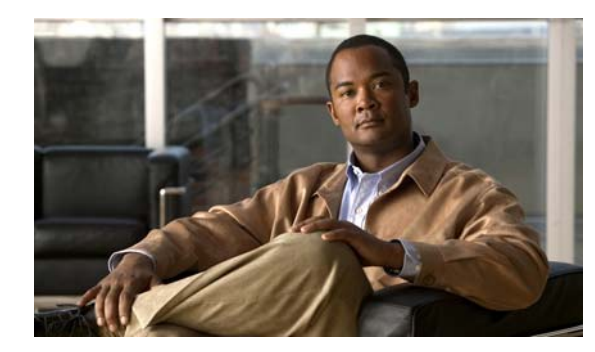

# <span id="page-4-0"></span>**CHAPTER 1**

# <span id="page-4-1"></span>はじめに

Cisco UC Integration for Cisco WebEx Connect C7 は Cisco WebEx Connect に電話機タブを追加しま す。この新しいスペースによってユーザのコンピュータはフル機能の電話機に変わり、コールの発信、 受信、管理を行うことができます。

Cisco UC Integration for Cisco WebEx Connect C7 は、コール制御サービス、コール履歴、メッセージ 待機インジケータ、メディアなどを提供するクライアント サービス フレームワークの統合を基盤とし ています。

クラウド内の Cisco WebEx Connect サービスは、残りのサービス(インスタント メッセージング、プ レゼンス、スペースなど)を提供します。電話機タブから実行できる操作は次のとおりです。

- **•** コールを発信および受信する。
- **•** 音声メッセージ サービスを呼び出す。
- **•** 通信履歴を表示する。

 $\Gamma$ 

- **•** 通信ペインのオプションを設定する。
- **•** 電話機モードを切り替える。コンピュータからデスクフォンを制御するか、コンピュータ上の音声 とマイクを使用して通話を処理するかを選択できます。これらのオプションを簡単に切り替えるこ とが可能です。

 $\mathbf 1$ 

# <span id="page-5-0"></span>サポートされるサーバ バージョン

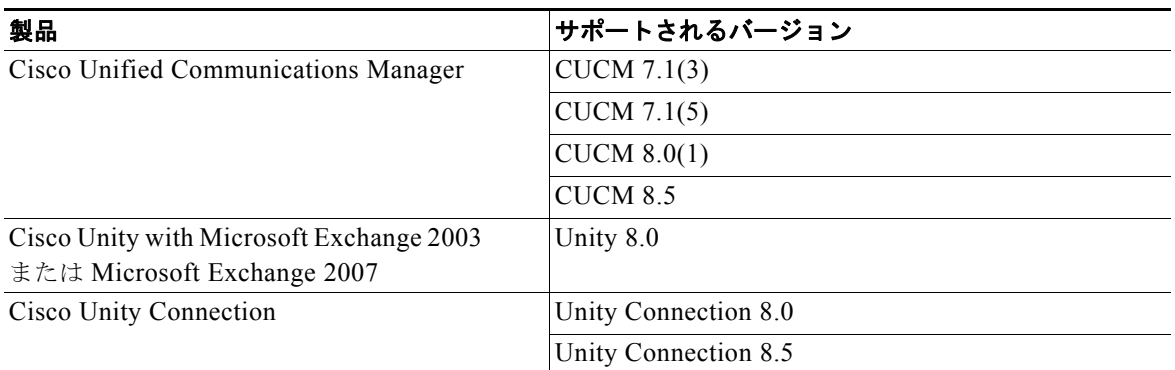

### <span id="page-5-1"></span>**Cisco Unified** クライアント サービス フレームワークで発信トラフィック に使用されるポート

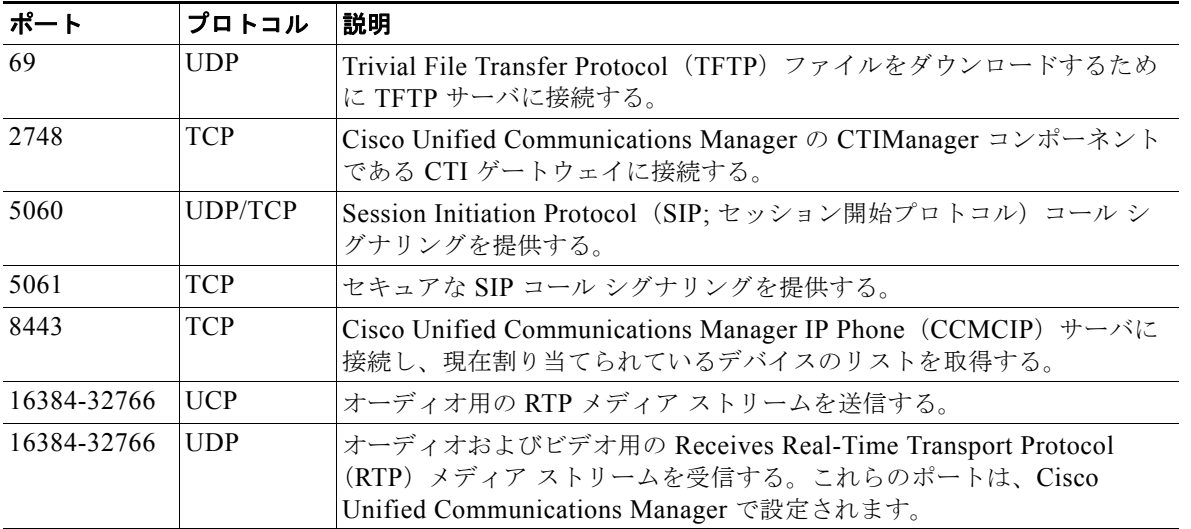

# <span id="page-5-2"></span>クライアント コンピュータの要件

### <span id="page-5-3"></span>**Cisco UC Integration for Cisco WebEx Connect** のハードウェア要件

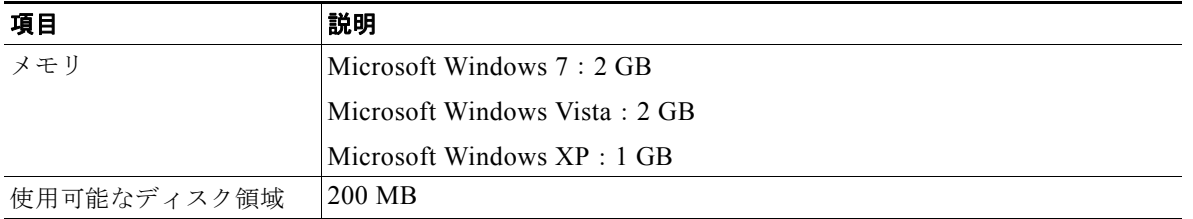

 $\Gamma$ 

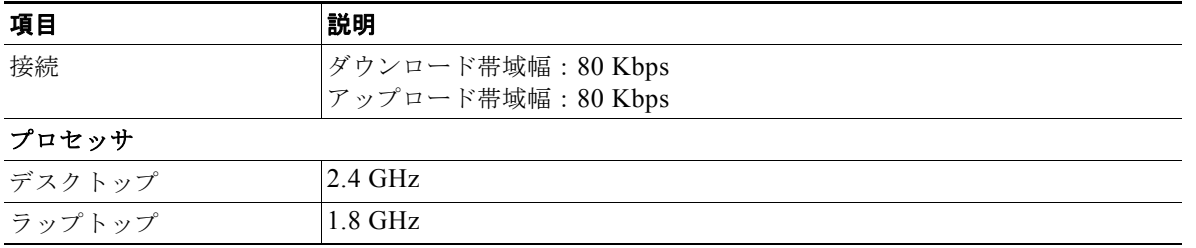

### <span id="page-6-0"></span>**Cisco UC Integration for Cisco WebEx Connect** のソフトウェア要件

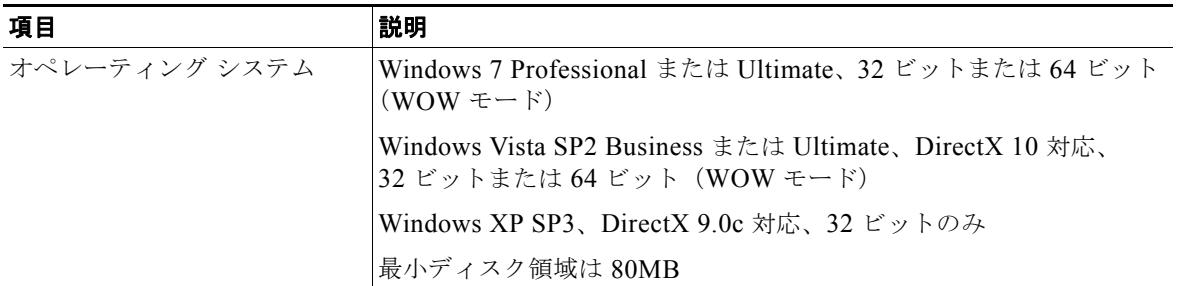

# <span id="page-6-1"></span>サポートされる **Cisco Unified IP Phone**

<span id="page-6-2"></span>次の表に、Cisco UC Integration for Cisco WebEx Connect C7 でサポートされる Cisco Unified IP Phone モデルおよび Skinny Call Control Protocol(SCCP)と Session Initiation Protocol(SIP)が サポートされているかどうかを示します。

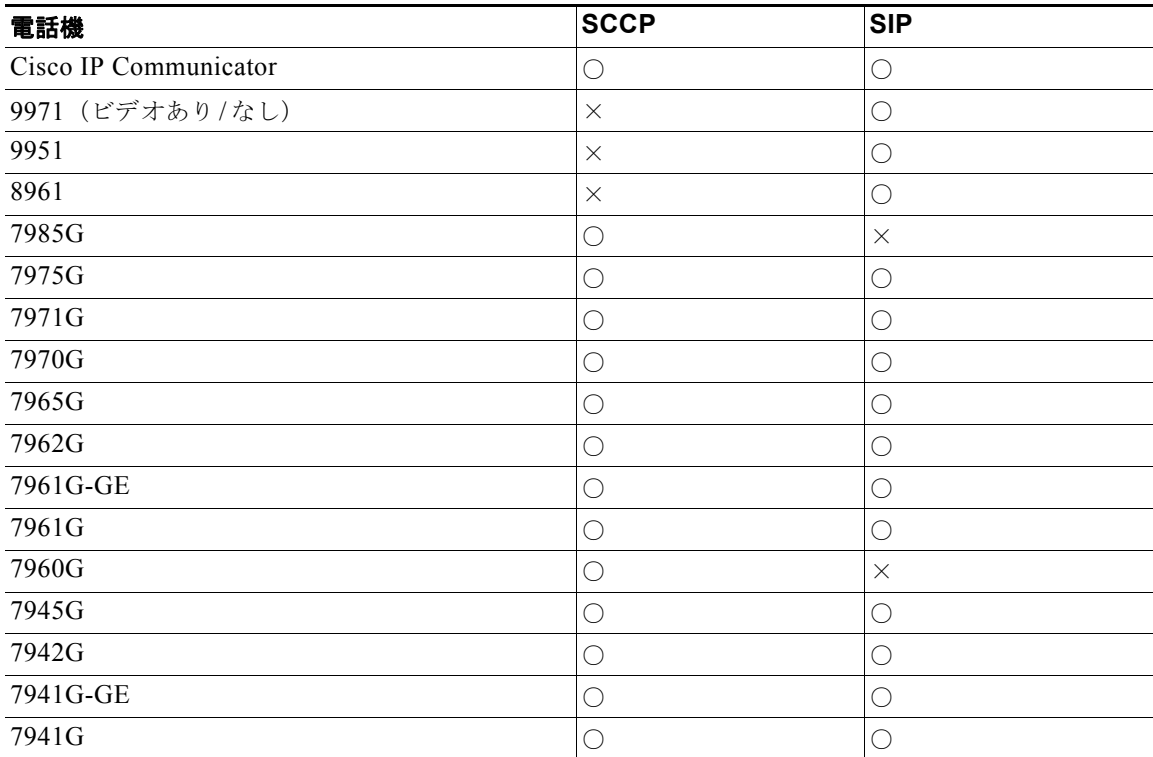

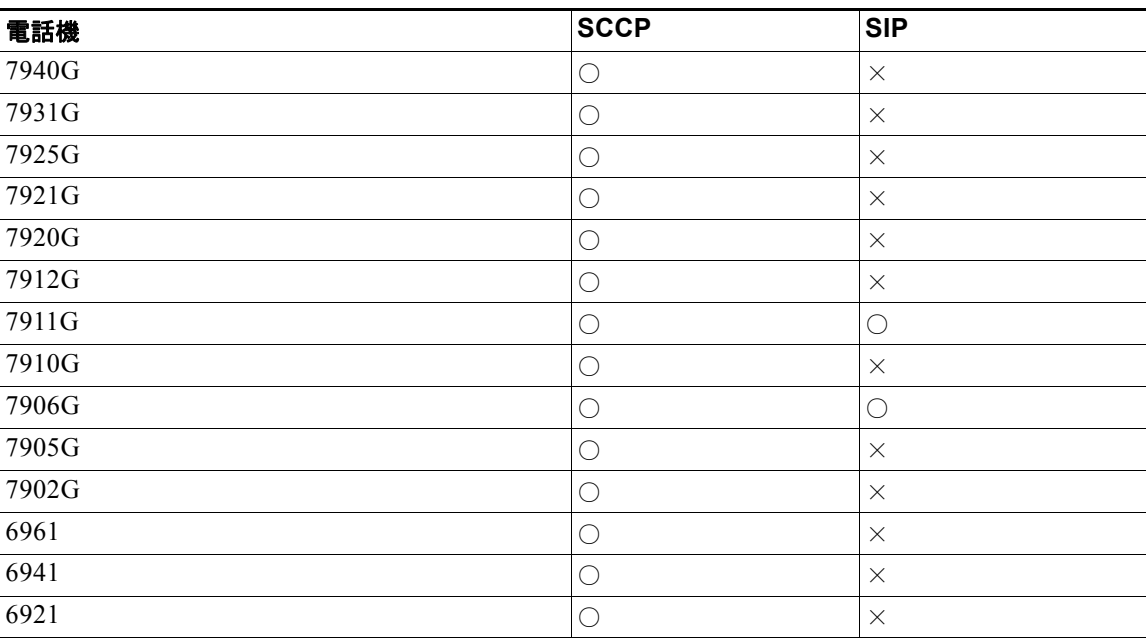

### <span id="page-7-0"></span>テスト済みのオーディオ デバイス

Cisco UC Integration for Cisco WebEx Connect でテスト済みのオーディオ ヘッドセットを次に示しま す。

- **•** Polycom Speakerphone USB
- **•** ClearOne CHAT 50 USB
- **•** Jabra GN8110 USB
- **•** Jabra GN8120 USB
- **•** Jabra GN9120
- **•** Jabra Advantage Plus
- **•** Plantronics CS50
- **•** Plantronics CS60
- **•** Plantronics DA60 USB
- **•** Plantronics DSP-400
- **•** Plantronics DA55 USB
- **•** Plantronics Voyager 510 Bluetooth
- **•** Clarisys i750
- **•** Futiro USB
- **•** Sonic EV-87
- **•** PLANTRONICS Blackwire C620
- **•** Logitech USB H330
- **•** Logitech960 USB
- **•** SONIC DT-301
- **•** Lenonvo
- **•** PLANTRONICS WG200
- **•** PLANTRONICS W430

Cisco IP Phone の詳細については、言語、電話機モデル、Cisco Unified Communications Manager リ リース固有のマニュアルを参照してください。次の URL から入手できます。

<http://www.cisco.com/cisco/web/psa/maintain.html?mode=prod&level0=278875240>

(注) 7931G 電話機を Cisco UC Integration for Cisco WebEx Connect で正しく機能させるためには、 Cisco Unified Communications Manager の [Outbound Call Rollover to] フィールドの値を [No Rollover] に設定する必要があります。

### <span id="page-8-0"></span>音声の品質

 $\Gamma$ 

Cisco UC Integration for Cisco WebEx Connect は、さまざまな条件下で最高品質の音声を提供できる ように設計されています。状況によって、音声伝送の中断や音声の一時的な歪み(「アーティファク ト」)が発生する場合がありますが、これらはアプリケーションの通常の動作と見なされます。ただし、 次のような場合は、このようなアーティファクトが発生することはほとんどなく、発生しても一時的で す。

- **•** Cisco UC Integration for Cisco WebEx Connect が推奨される設定の要件を満たすワークステー ションにインストールされている。
- **•** Cisco Unified Communication ソリューション リファレンス デザインのドキュメントで推奨されて いる品質基準を満たすネットワークを使用している。

シスコで採用しているオペレーティング システムとのインターフェイス方法により、システム上で実 行している他のアプリケーションがソフトフォンの音声やビデオの品質に悪影響を及ぼす可能性は少な くなります。ただし、これらの製品を実行するシステム環境に共通する特性は Cisco IP Phone などの 閉鎖された環境と非常に異なるため、同等のパフォーマンスを実現できるという保証はありません。

アーティファクトの原因となりうる条件を次に示します。

- **•** アプリケーションやシステム プロセスの起動、または、他のアプリケーションの実行中にシステ ム処理が発生することに起因する PC の CPU 使用率のスパイク(CPU 使用率が 75 ~ 100% に達 する場合)。
- **•** システムで使用できる物理メモリが不足している。
- **•** 他のアプリケーションがネットワーク ワークステーションとのやり取りで大量の帯域幅を使用し ている。
- **•** 他のネットワーク帯域幅に障害がある。
- **•** 電源管理ポリシーにより CPU クロック速度が大幅に低減する(電池で稼動しているラップトップ など)、または断熱システムにより負荷の非常に高い状況で CPU が実行される。
- **•** サードパーティ製ソフトウェアからの干渉など、アプリケーションがネットワークや音声システム にタイミングよくアクセスできない原因となるその他の条件。

上記の条件を回避または回復することにより、音声の歪みに関するアーティファクトを最小限に抑える ことができます。

 $\mathbf{I}$ 

### <span id="page-9-0"></span>特記事項

# $\triangle$

警告 重要なお知らせ **-** 必読:緊急時、たとえば **911** 番などにコールする場合、ソフトフォン テクノロジー では適時かつ正確な位置データを提供できない可能性があります。不適切な緊急応答センターにコー ルが発信されたり、緊急応答センターで正確な位置が把握できない場合があります。緊急時には、自 己の責任においてソフトフォンをお使いください。シスコは、発生したエラーまたは遅延の責任を負 いません。

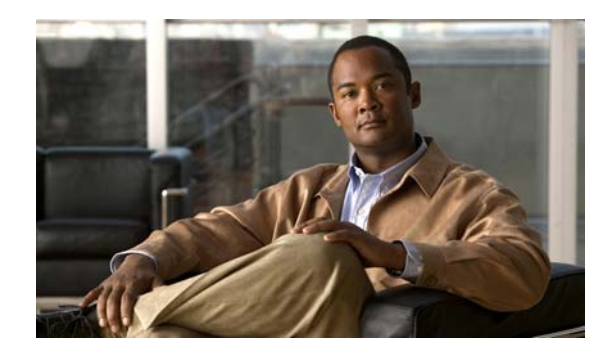

<span id="page-10-0"></span>**CHAPTER 2**

# <span id="page-10-1"></span>**Cisco Unified Communications Manager**  でのデバイス タイプの設定

Cisco UC Integration for Cisco WebEx Connect に関する Cisco Unified Communications Manager での 設定作業は、デバイス タイプを Cisco Unified Communications Manager に追加することと、電話番号 を設定することです。作業を始める前に、Cisco Unified Communications で次のサービスを有効にし て、その設定が適切に機能することを確認する必要があります。

**•** Cisco Unified Communications Manager サービス。Cisco Unified Communications Manager サー ビスの詳細については、次の URL にある資料を参照してください。

[http://www.cisco.com/en/US/products/sw/voicesw/ps556/tsd\\_products\\_support\\_general\\_informati](http://www.cisco.com/en/US/products/sw/voicesw/ps556/tsd_products_support_general_information.html) on.html

**•** Cisco Trivial File Transfer Protocol(TFTP; 簡易ファイル転送プロトコル)サービス。Cisco TFTP サービスの詳細については、次の URL にある『*Cisco Unified Communications Manager System Guide*』を参照してください。

[http://www.cisco.com/en/US/products/sw/voicesw/ps556/prod\\_maintenance\\_guides\\_list.html](http://www.cisco.com/en/US/products/sw/voicesw/ps556/prod_maintenance_guides_list.html)

**•** Cisco CTIManager サービス。Cisco CTIManager サービスの詳細については、次の URL にある 『*Cisco Unified Communications Manager System Guide*』を参照してください。

[http://www.cisco.com/en/US/products/sw/voicesw/ps556/prod\\_maintenance\\_guides\\_list.html](http://www.cisco.com/en/US/products/sw/voicesw/ps556/prod_maintenance_guides_list.html)

**•** Cisco Unified Communications Manager IP Phone(CCMCIP)サービス。

 $\overline{1}$ 

(注) 管理者は CCMCIP サービスを制御しません。これはデフォルトでオンにされているため、管理者は、 クライアントで CCMCIP サービスに CUCM ユーザを使用するように設定する必要があります。

# <span id="page-10-2"></span>**Cisco Unified Communications Manager** の準備

Cisco UC Integration for Cisco WebEx Connect には、Client Services Framework という新しい Cisco Unified Communications Manager デバイス タイプが必要です。Cisco Unified Communications システ ムにインストールされている Cisco Unified Communications Manager のリリースによっては、Cisco Options Package (COP) ファイルを使用して Cisco Unified Communications Manager にパッチを適用 する必要があります。

Cisco Unified Communications Manager に Client Services Framework デバイス タイプが存在しない場 合は、COP ファイルを実行する必要があります。COP ファイルは Cisco Unified Communications Manager パブリッシャ サーバで実行します。COP ファイルを適用した後、Cisco Unified Communications Manager パブリッシャ サーバを再起動し、続いてその他すべてのサーバを再起動す る必要があります。

COP ファイルは Administration Toolkit から入手できます。Administration Toolkit にアクセスするに は、次の URL にある [Download Software] ページから [Cisco UC Integration for Cisco WebEx Connect] に移動します。

[http://www.cisco.com/cisco/software/release.html?mdfid=282811017&flowid=5464&softwareid=2828](http://www.cisco.com/cisco/software/release.html?mdfid=282811017&flowid=5464&softwareid=282888767&release=7.1(6)&rellifecycle=&relind=AVAILABLE&reltype=latest) 88767&release=7.1(6)&rellifecycle=&relind=AVAILABLE&reltype=latest

詳細については、Cisco Unified Communications Manager のリリース ノートを参照してください。

[http://www.cisco.com/en/US/docs/voice\\_ip\\_comm/cucm/rel\\_notes/7\\_0\\_1/cucm-rel\\_notes-701.html#wp](http://www.cisco.com/en/US/docs/voice_ip_comm/cucm/rel_notes/7_0_1/cucm-rel_notes-701.html#wp684478) 684478

### <span id="page-11-0"></span>ユーザのデバイスおよび電話番号の作成

#### 手順

- ステップ **1** Cisco Unified Communications Manager Administration で [Device] > [Phone] を選択します。
- ステップ **2** [Add New] を選択します。
- ステップ **3** [Phone Type] ドロップ ダウン ボックスから、[Cisco Unified Client Services Framework] を選択しま す。
- ステップ **4** [Next] を選択します。
- ステップ **5** [Phone Configuration] ウィンドウで、次のように電話機の情報を入力します。

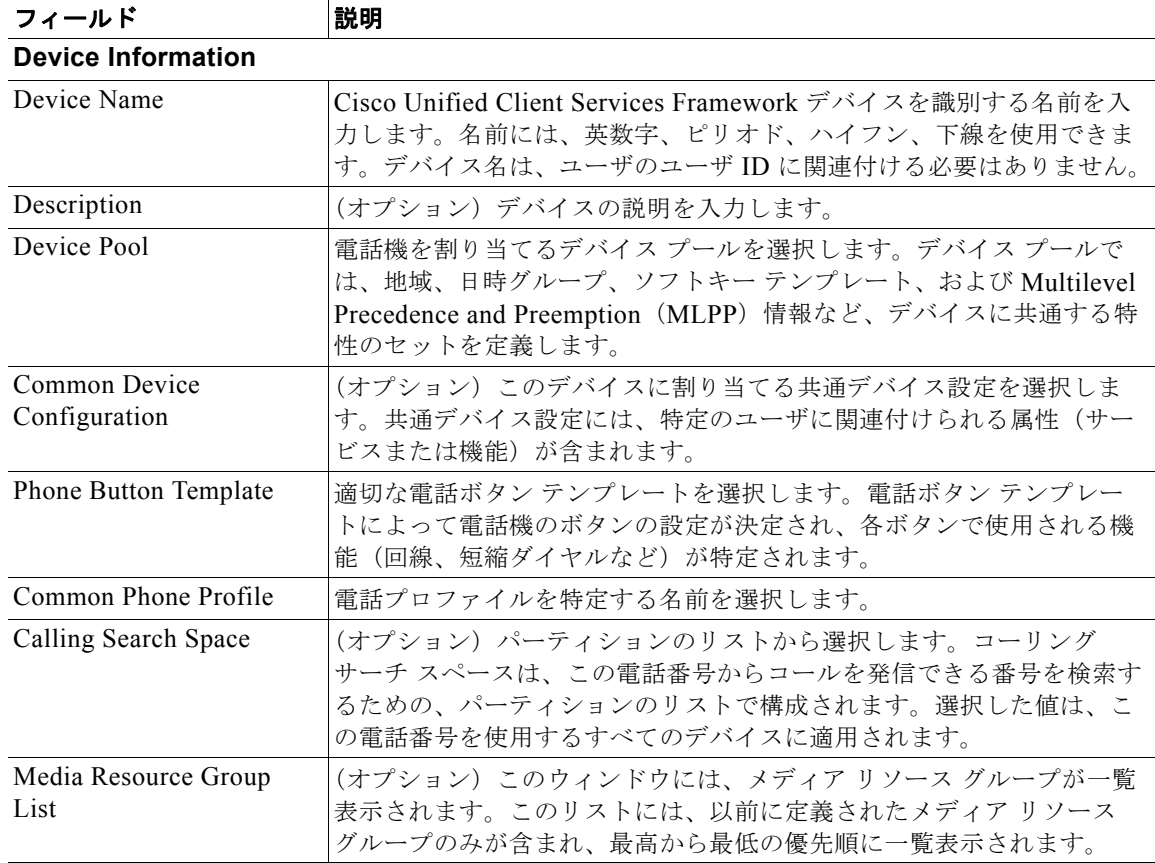

Ī

 $\Gamma$ 

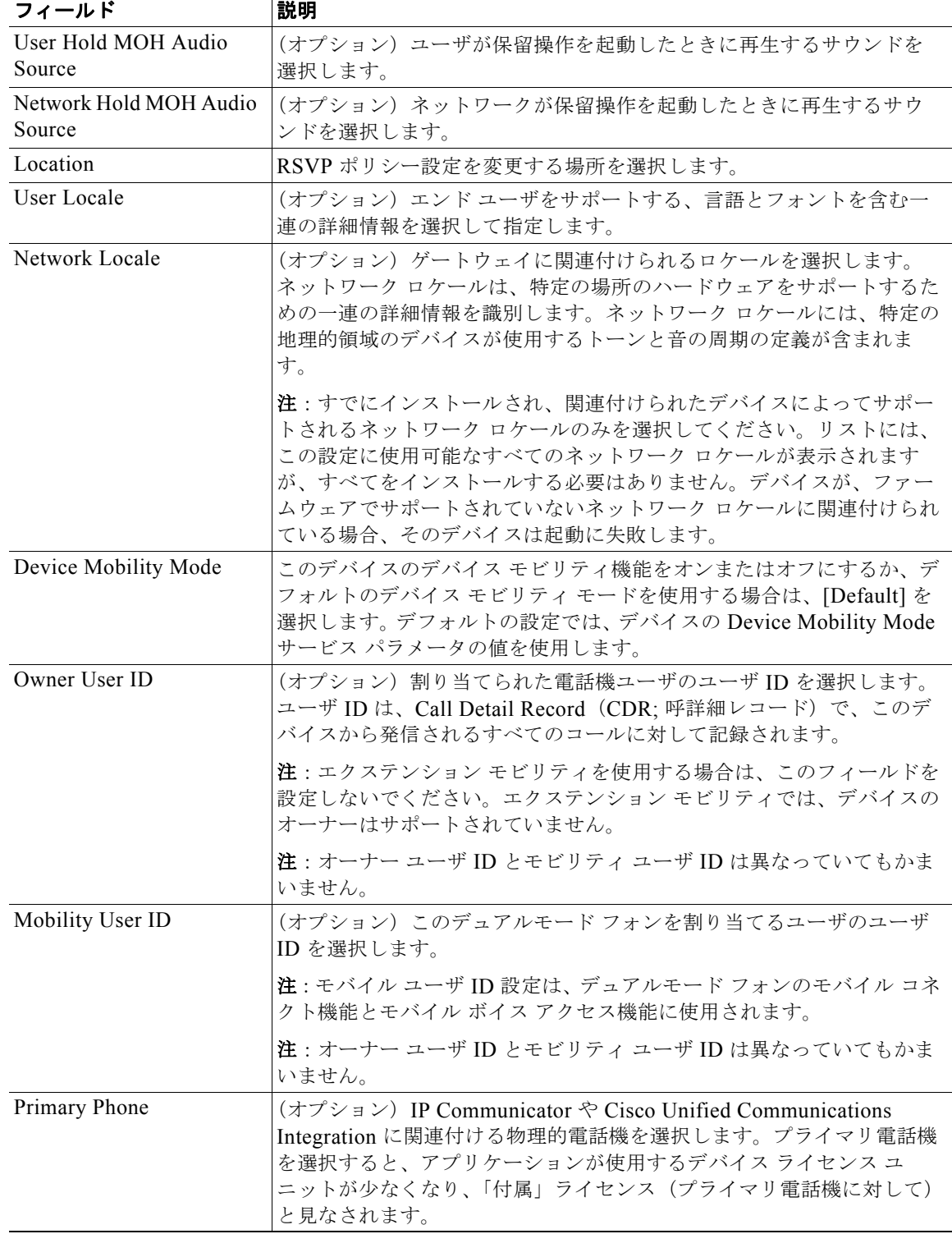

 $\overline{\mathsf{I}}$ 

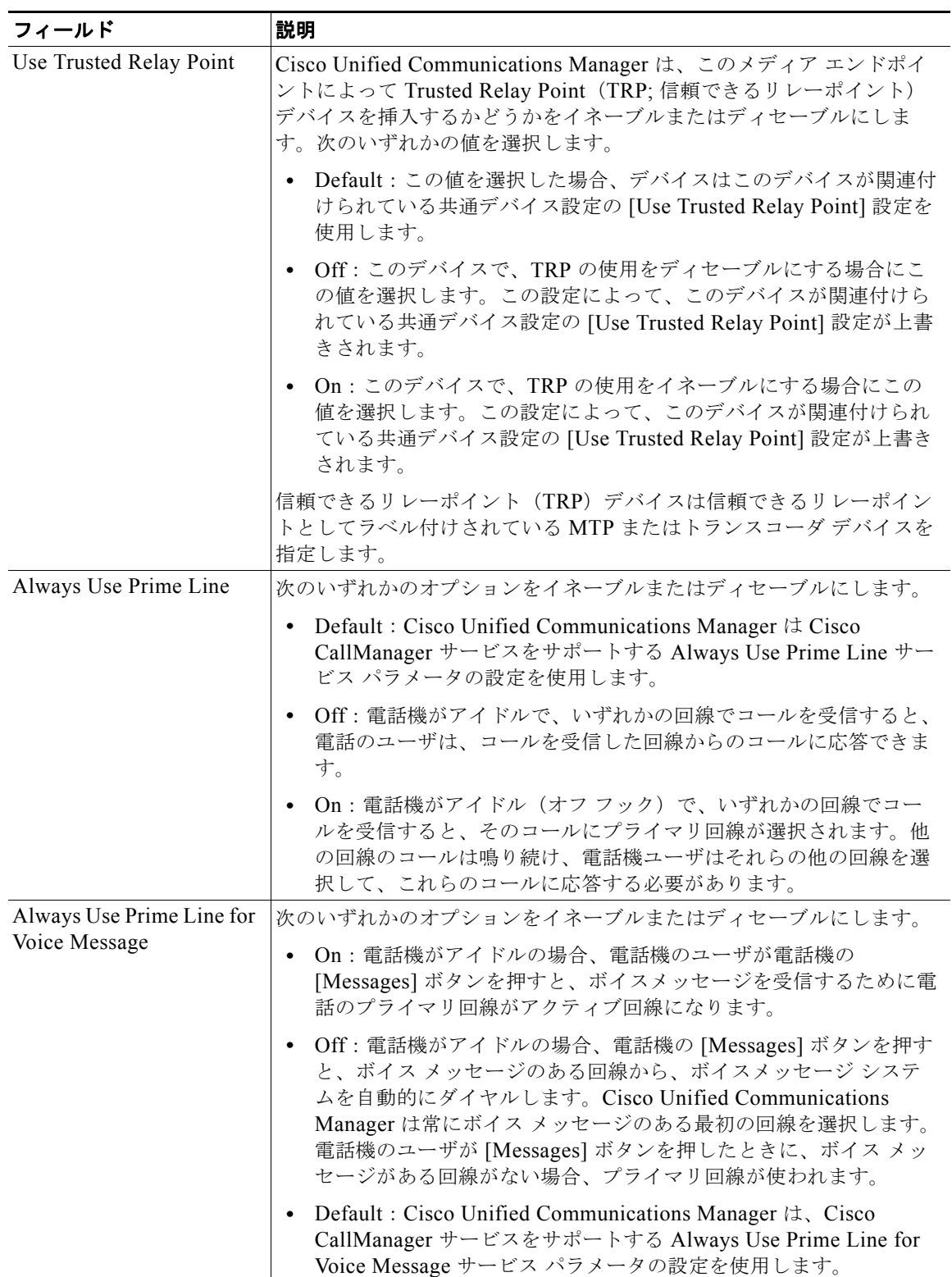

 $\Gamma$ 

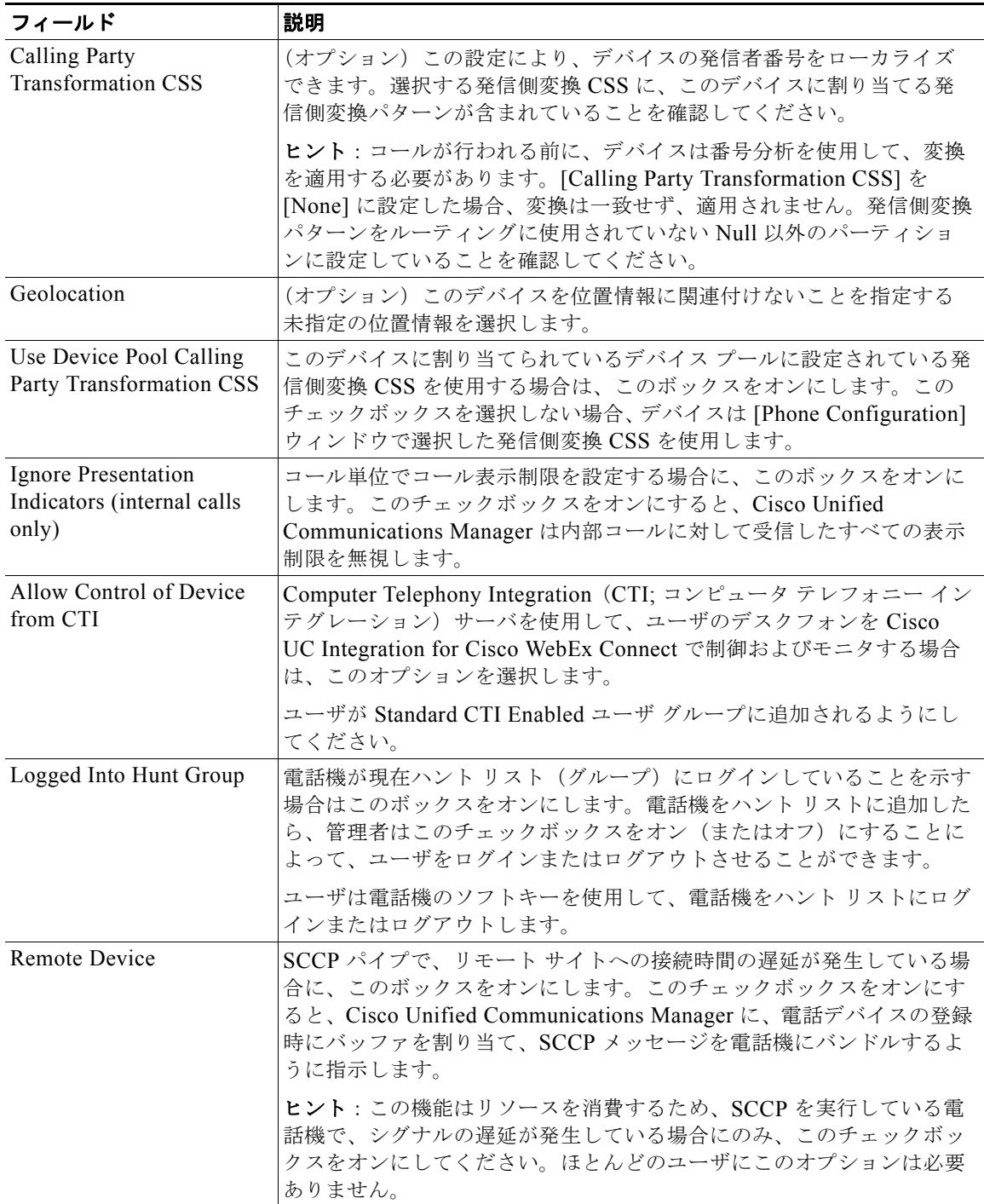

 $\overline{\mathsf{I}}$ 

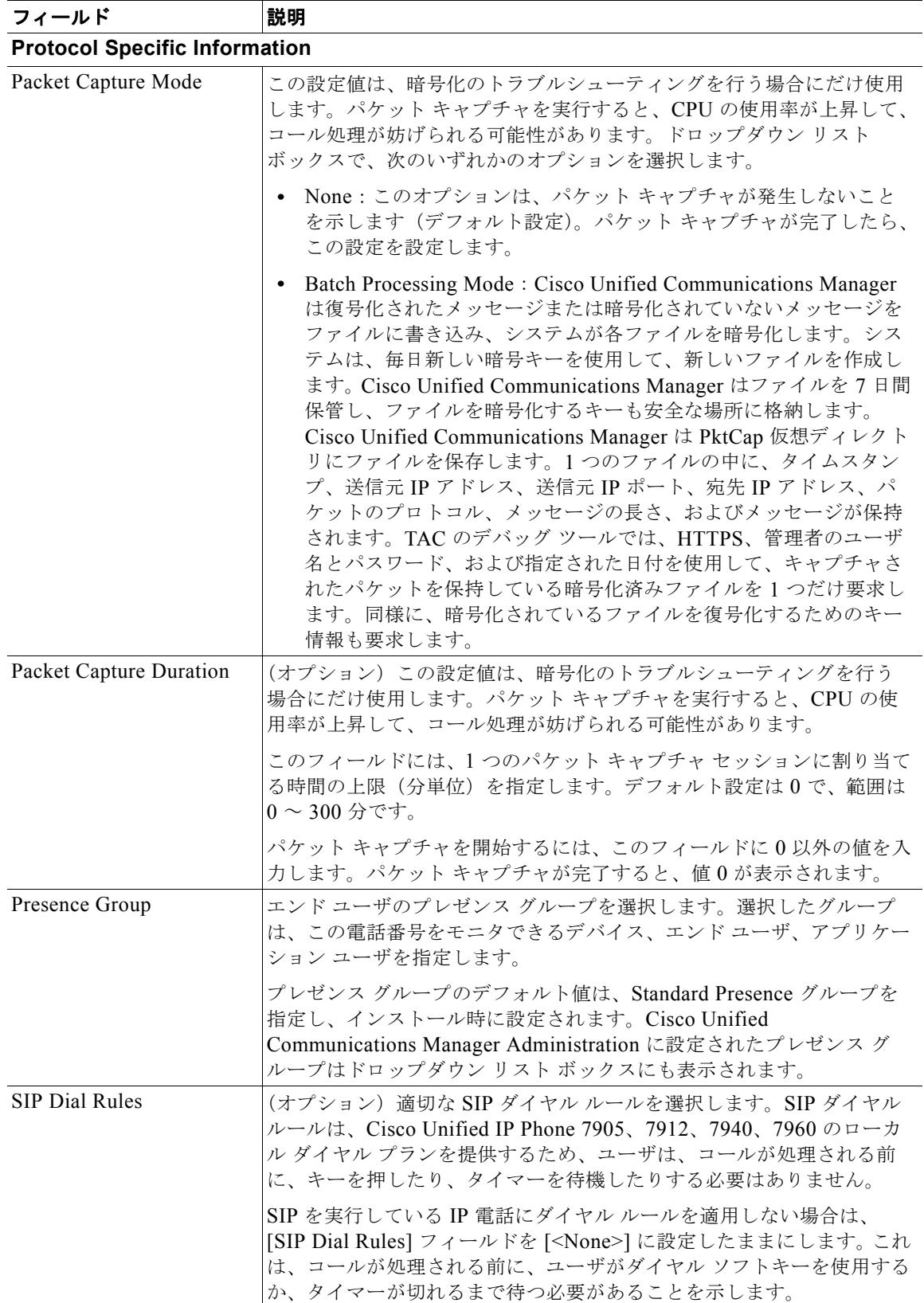

 $\Gamma$ 

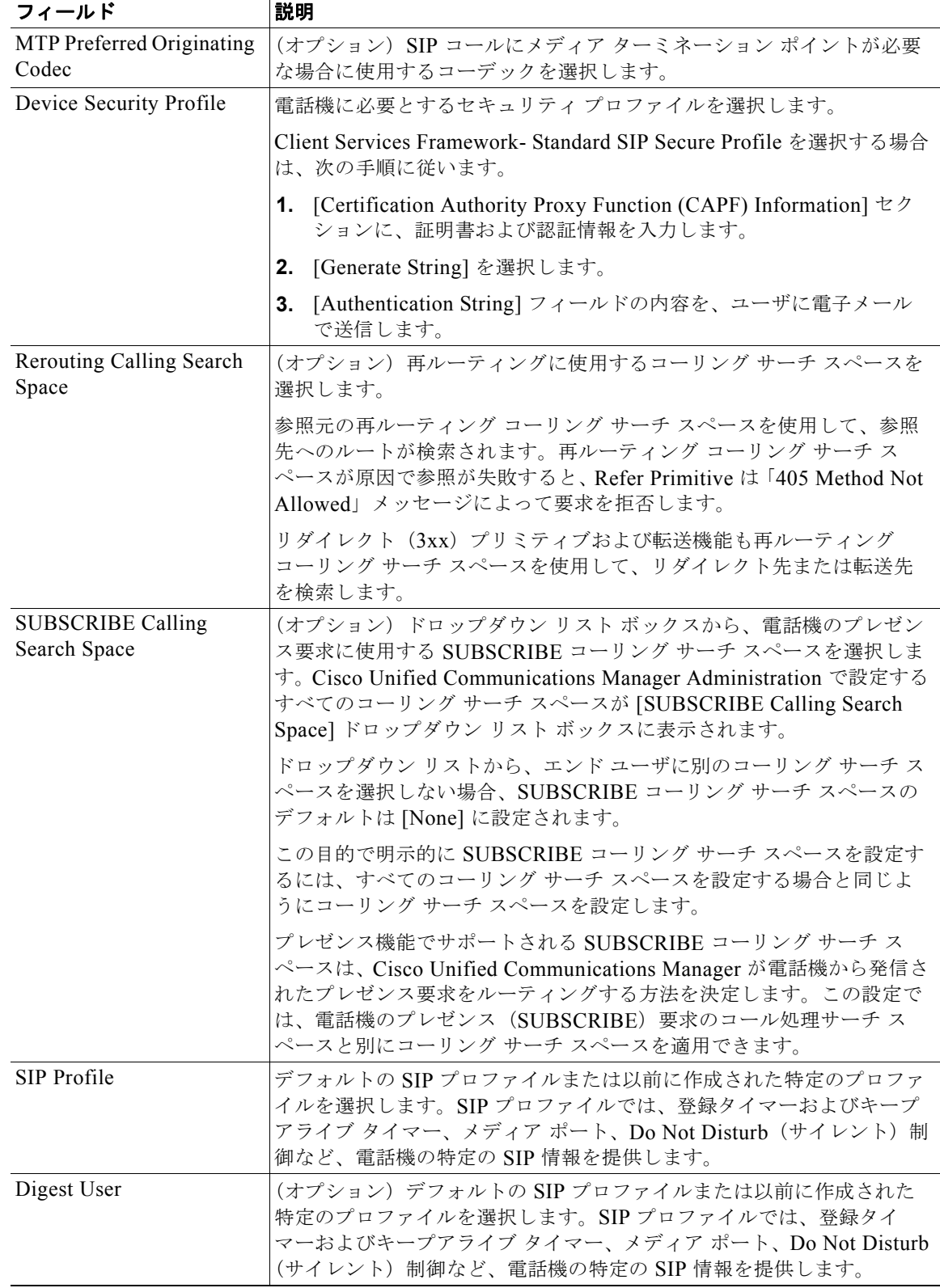

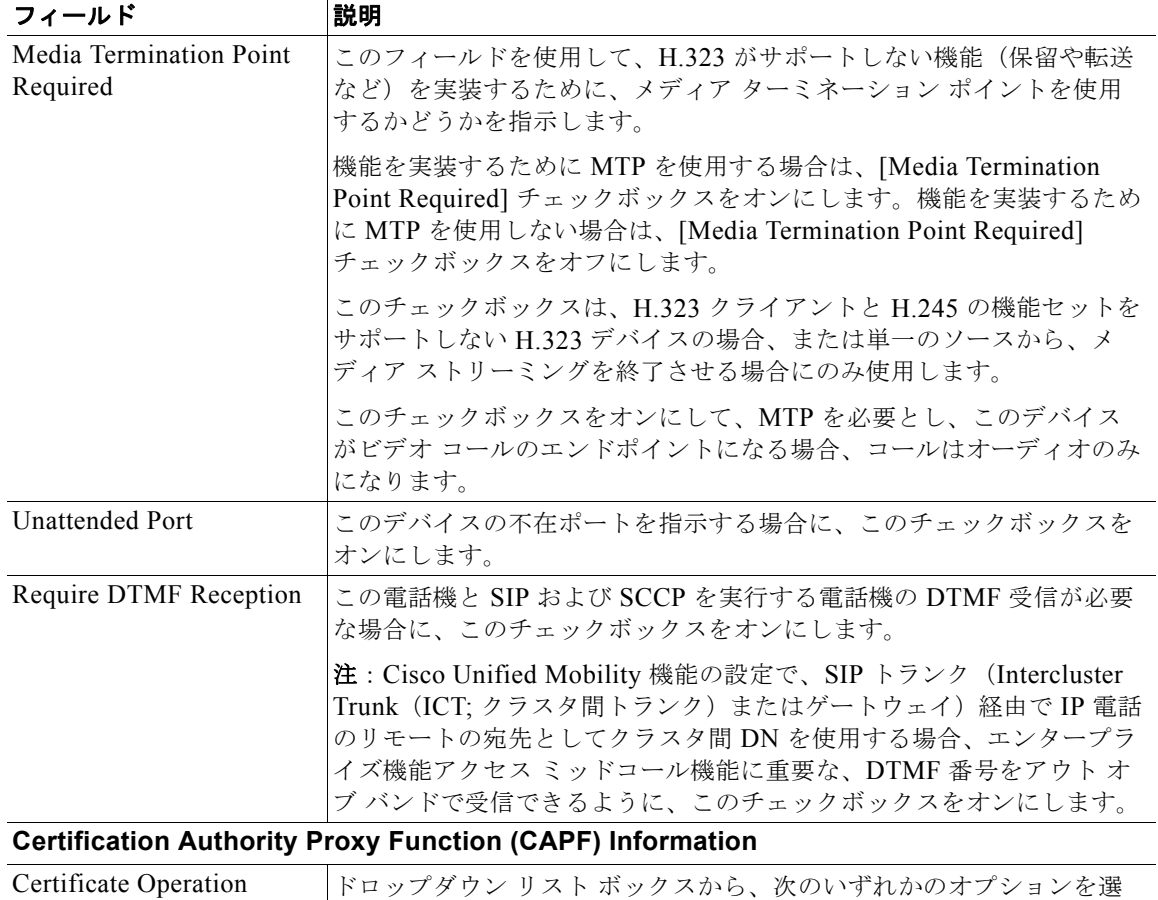

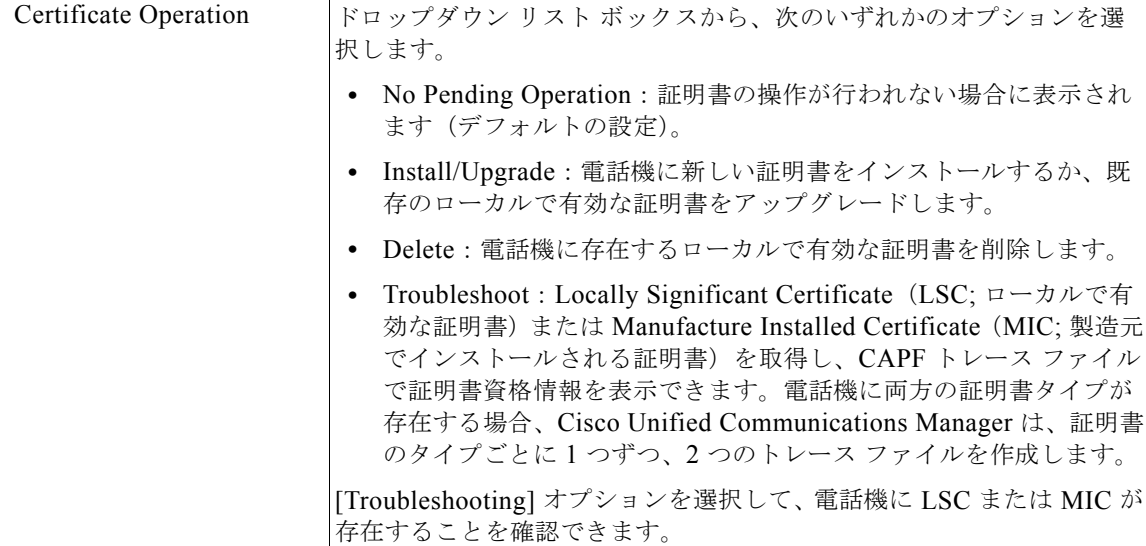

 $\overline{\mathsf{I}}$ 

 $\Gamma$ 

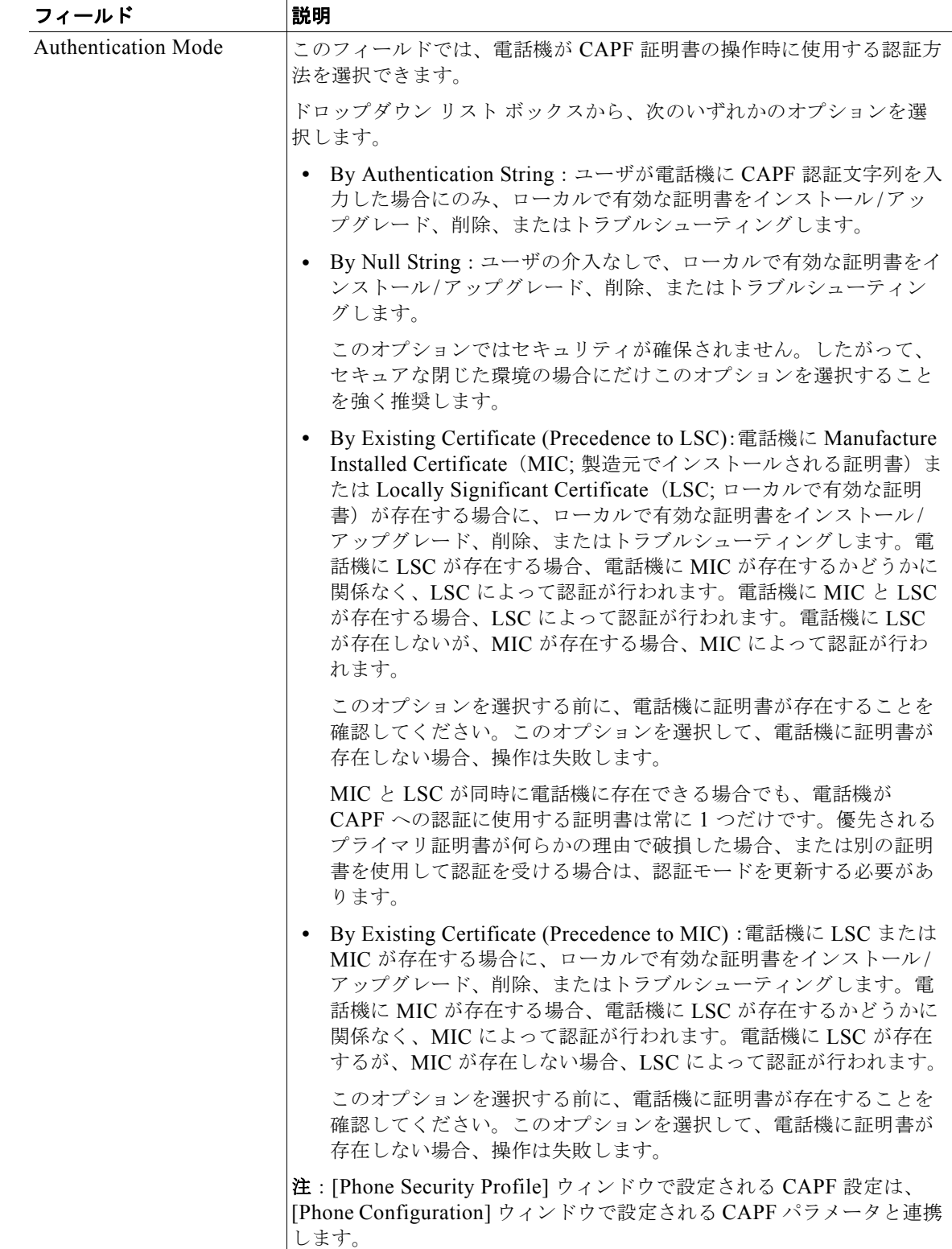

 $\overline{\mathsf{I}}$ 

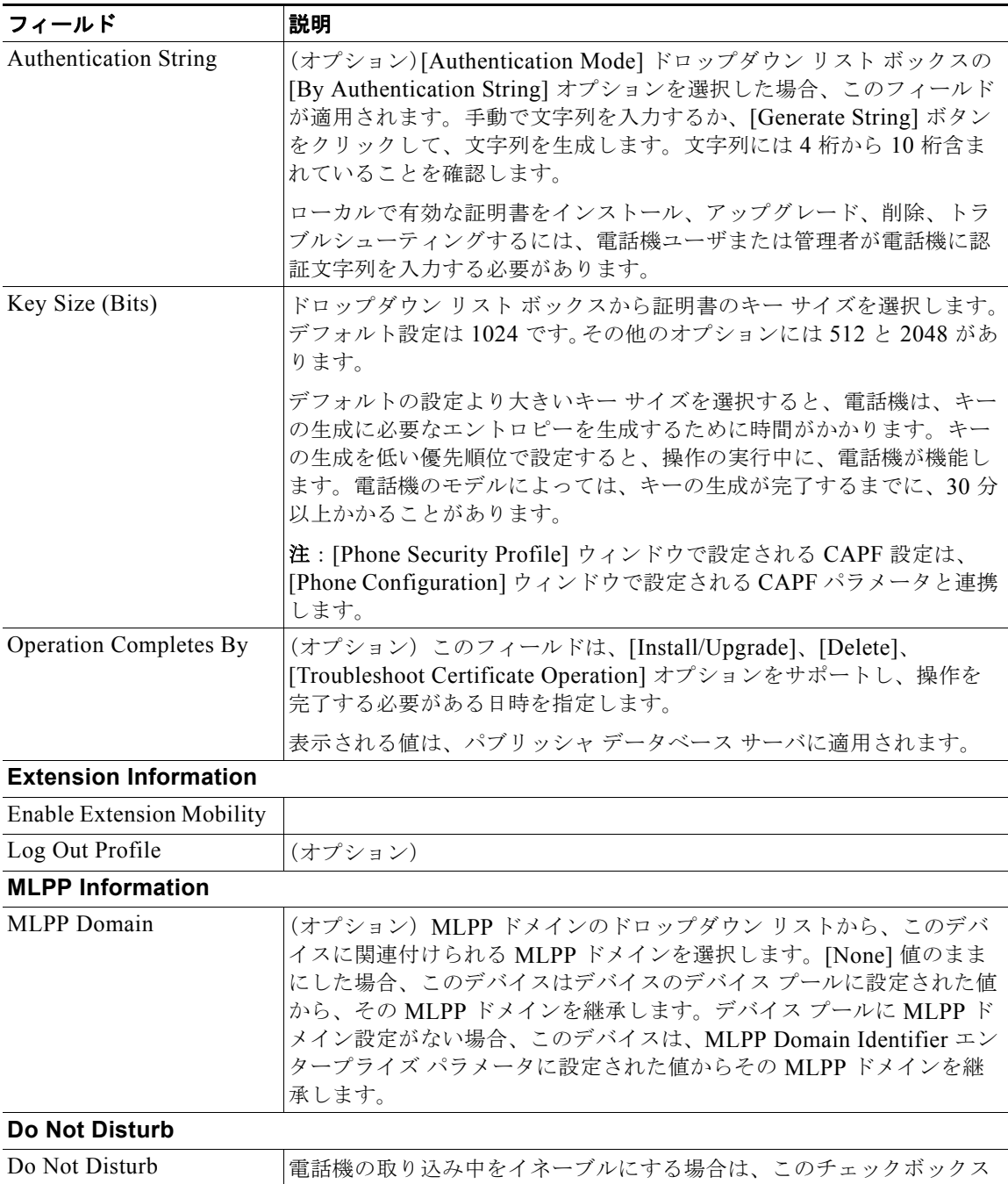

をオンにします。

H

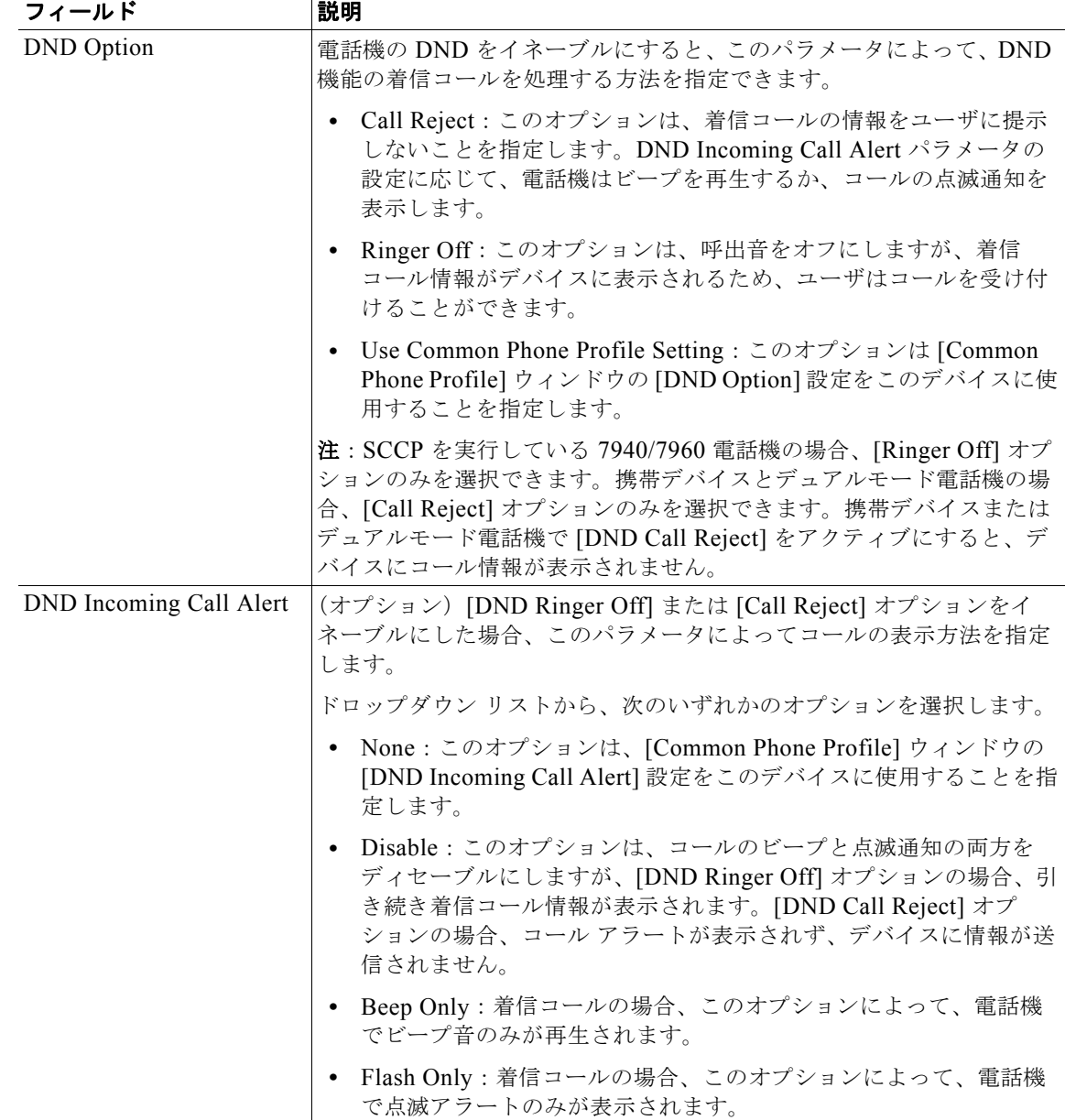

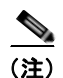

(注) Cisco UC Integration for Cisco WebEx Connect では、セキュアな電話機設定はサポートさ れていません。

- ステップ **6** [Save] を選択します。
- ステップ **7** [Apply Config] をクリックして、設定をアクティブにします。
- ステップ **8** [OK] をクリックします。

 $\Gamma$ 

- **ステップ 9** [Phone Configuration] ウィンドウの [Association Information] セクションで [Add a new DN] (電話番 号)リンクを選択します。
- ステップ **10** [Directory Number Configuration] ウィンドウで、電話番号の情報を入力します。

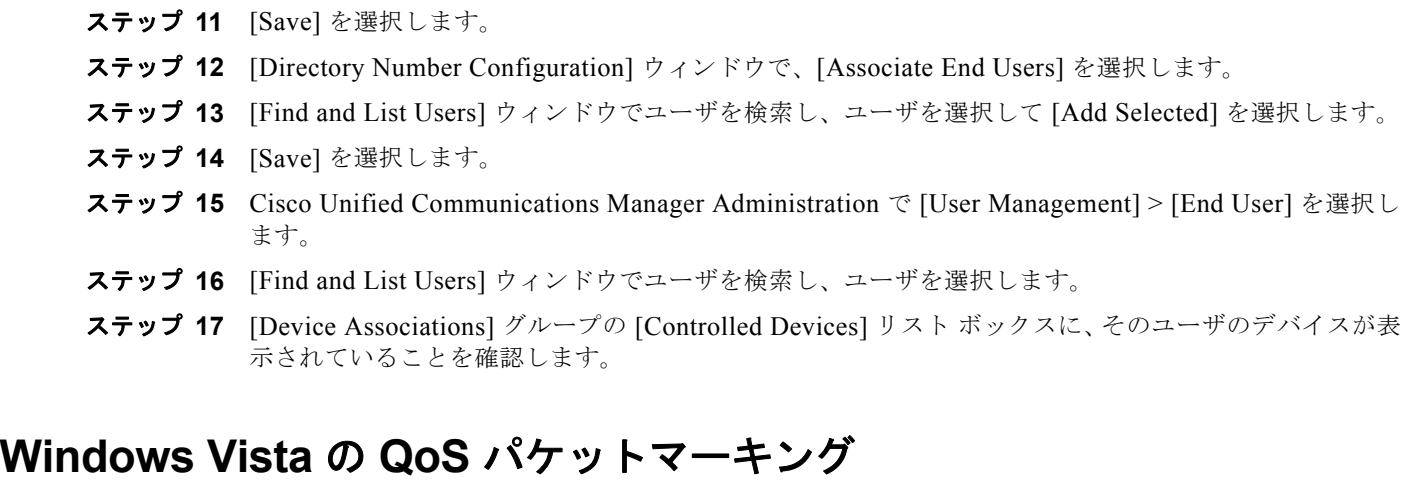

<span id="page-21-0"></span>Quality of Service (QoS) パケット マーキングには、Active Directory 2003 ドメイン内の Windows Vista コンピュータの管理者権限が必要です。そのため、ユーザはこのオペレーティング システムの制 限を克服し、Active Directory 2003 ドメイン上の Windows Vista への CSF 配備の QoS パケット マー キングをイネーブルにするために、管理者権限が必要です。

Active Directory 2008 ドメイン内の Windows Vista コンピュータの場合、次の手順に説明するように、 グループ ポリシーを使用して、この制限を克服できます。

#### **Windows Vista** での **Active Directory 2008** による **CSF** のパケット マーキングのイネーブ ル化

#### 手順

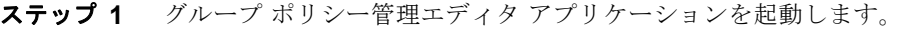

- ステップ 2 [User Configuration] ノードを展開します。
- ステップ 3 [Policies] > [Windows Settings] で、[Policy-based QoS] を右クリックし、[Create new policy] を選択 します。
	- たとえば、Cisco CSF UDP というポリシーを作成します。
- ステップ **4** [Specify DSCP Value] をオンにし、値として 46 と入力し、Expedited Forwarding(EF; 緊急転送)と してトラフィックをマークします。
- ステップ **5** [Next] を選択します。
- ステップ **6** [Only applications with this executable name] オプションを選択し、次の実行可能ファイル名を入力し ます。

cucsf.exe

- ステップ **7** [Next] を選択します。
- ステップ **8** QoS ポリシーを任意のソース IP アドレスと宛先 IP アドレスのペアに適用することを指定します。これ を実行するには、次のオプションを選択します。

Ī

- **•** Any source IP address
- **•** Any destination IP address

ステップ **9** [Next] を選択します。

- ステップ **10** QoS ポリシーを適用するプロトコルを選択し、トラフィックのソースと宛先のポートまたはポート範 囲を指定します。
	- たとえば、UDP を選択し、[From any source port] と [To any destination port] を選択します。

#### ステップ **11** [Finish] を選択します。

ステップ **12** 作成したグループ ポリシーをクライアント コンピュータに適用します。

上の例のクライアント コンピュータに適用される設定は次のようになります。 [HKEY\_CURRENT\_USER¥Software¥Policies¥Microsoft¥Windows¥QoS¥Cisco CSF UDP] "Version"="1.0" "Application Name"="cucsf.exe" "Protocol"="UDP" "Local Port"="\*" "Local IP"="\*" "Local IP Prefix Length"="\*" "Remote Port"="\*" "Remote IP"="\*" "Remote IP Prefix Length"="\*" "DSCP Value"="46"

"Throttle Rate"="-1"

 $\Gamma$ 

 $\mathbf I$ 

**Cisco UC Integration for Cisco WebEx Connect C7** コンフィギュレーション ガイド

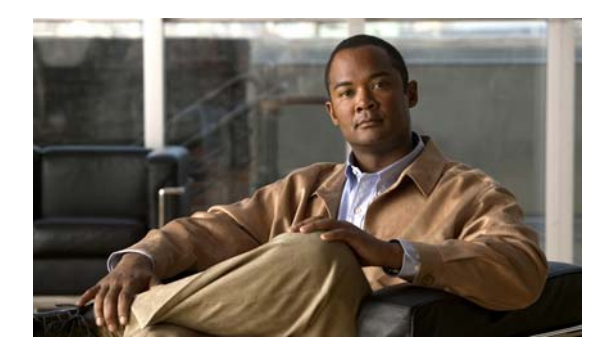

<span id="page-24-0"></span>**CHAPTER 3**

# <span id="page-24-1"></span>ダイヤリング ルールの設定とインストール

ダイヤリング ルールは、ディレクトリ サービスと Cisco Unified Communications Manager の間で電話 番号を変換します。

アプリケーション ダイヤリング ルールは、ユーザがダイヤルした電話番号に対して、そこから自動的 に番号を除去するか、そこに番号を追加します。たとえば、外線発信する場合にはアプリケーションの ダイヤル ルールにより、7 桁の電話番号の先頭に番号 9 が自動で付加されます。ディレクトリ検索ルー ルは、発信者の識別情報をディレクトリで検索可能な番号に変換します。

連絡先の名前解決のためにダイヤリング ルールのセットを作成する必要があります。ダイヤリング ルールが変更されるたびに、アプリケーション ダイヤリング ルールとディレクトリ検索ダイヤリング ルールを設定してエクスポートする必要があります。Cisco Unified CSF クライアントは、作成された XML ファイルをダウンロードしてその内容を解釈します。

連絡先の名前解決は、Cisco UC Integration for Cisco WebEx Connect によって提供されているすべて の機能を利用するために必要となります。ユーザが各自のプロファイル設定に入力した番号は、 Cisco Unified Communications Manager の設定と同期している必要があります。これらの番号は、 Cisco WebEx Connect Administration Console で設定することもできます。

 $\Gamma$ 

これらのルールが存在し、使用可能であることは、必須の要件です。ダイヤリングに関連するほとんど の問題は、ルールが存在しない、ルールが古い、ルールが無効である、のいずれかに起因します。

# <span id="page-24-2"></span>ダイヤリング ルールの設定

ダイヤリング ルールに関する概念的および作業ベースの詳細な情報については、Cisco Unified Communications Manager Administration のオンライン ヘルプまたは『Cisco Unified Communications Manager Administration Guide』および『Cisco Unified Communications Manager System Guide』を 参照してください。

[http://www.cisco.com/en/US/products/sw/voicesw/ps556/prod\\_maintenance\\_guides\\_list.html](http://www.cisco.com/en/US/products/sw/voicesw/ps556/prod_maintenance_guides_list.html)

次のタイプのルールが必要です。

- **•** アプリケーション ダイヤリング ルール
- **•** ディレクトリ検索ダイヤリング ルール

 $\begin{picture}(120,20) \put(0,0){\dashbox{0.5}(120,15)(0,0){ }} \put(15,0){\circle{10}} \put(15,0){\circle{10}} \put(15,0){\circle{10}} \put(15,0){\circle{10}} \put(15,0){\circle{10}} \put(15,0){\circle{10}} \put(15,0){\circle{10}} \put(15,0){\circle{10}} \put(15,0){\circle{10}} \put(15,0){\circle{10}} \put(15,0){\circle{10}} \put(15,0){\circle{10}} \put(15,0){\circle{10$ 

(注) これらのルールがすでに他のシスコ アプリケーションのために設定されている場合があり ます。ルールが存在する場合は、次の手順をスキップしてかまいません。

٦

### <span id="page-25-0"></span>ダイヤリング ルールのインストール

Cisco Unified Communications Manager でダイヤリング ルールを使用する場合は、Cisco UC Integration for Cisco WebEx Connect が、そのダイヤリング ルールにアクセスできるようにする必要が あります。

Cisco Options Program(COP)ファイルを実行して、ダイヤリング ルールのコピーを XML 形式で生 成します。Cisco UC Integration for Cisco WebEx Connect はこの XML ファイルにアクセスしてダウ ンロードし、その内容を解釈します。COP ファイルは Administration Toolkit から入手できます。 Administration Toolkit にアクセスするには、次の URL にある [Download Software] ページから [Cisco UC Integration for Cisco WebEx Connect] に移動します。

http://tools.cisco.com/support/downloads/go/Redirect.x?mdfid=278875240

#### 手順

- ステップ **1** Cisco Unified Operating System Administration で [Software Upgrades] > [Install/Upgrade] を選択しま す。
- ステップ **2** [New install] を選択します。
- ステップ **3** [Software Installation/Upgrade] ウィンドウで、COP ファイルのソースを指定します。
- ステップ **4** [Next] を選択します。
- ステップ **5** [Available Software] リスト ボックスから、適切な COP ファイルを選択します。
- ステップ **6** [Next] を選択します。
- ステップ **7** [Install] を選択します。

### <span id="page-25-1"></span>ダイヤリング ルールのインストールの確認

TFTP サーバの /usr/local/cm/tftp/CUPC ディレクトリに次のファイルがあることを確認します。

- **•** AppDialRules.xml
- **•** DirLookupDialRules.xml

### <span id="page-25-2"></span>**TFTP** サービスの再起動

ダイヤリング ルールのコピーが生成されていることを確認したら、TFTP サービスを再起動します。 TFTP サービスは、COP ファイルを実行した各サーバについて再起動する必要があります。

TFTP サービスの再起動方法については、次の URL の『Cisco Unified Serviceability Administration Guide』を参照してください。

[http://www.cisco.com/en/US/products/sw/voicesw/ps556/prod\\_maintenance\\_guides\\_list.html](http://www.cisco.com/en/US/products/sw/voicesw/ps556/prod_maintenance_guides_list.html)

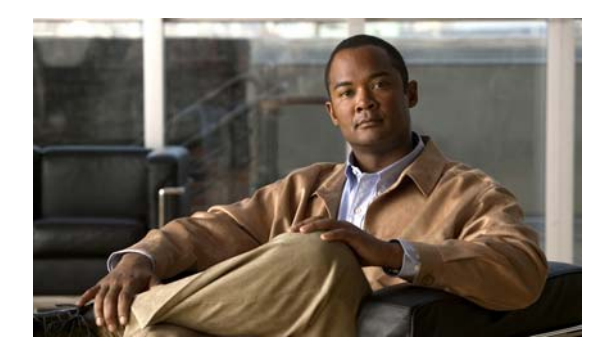

<span id="page-26-0"></span>**CHAPTER 4**

### <span id="page-26-1"></span>**Standard CTI** ユーザ グループへのユーザの 追加

Cisco UC Integration for Cisco WebEx Connect でユーザのデスクフォンを制御できるようにするには、 ユーザのデバイスを作成するときに [Allow Control of Device from CTI] オプションを選択する必要が あります。また、ユーザが Standard CTI Enabled ユーザ グループに追加されるようにする必要もあり ます。

ユーザの電話機が Cisco Unified IP Phone 6900、8900、または 9900 シリーズ モデルの場合は、 Standard CTI Allow Control of Phones supporting Connected Xfer and conf ユーザ グループにもその ユーザを追加する必要があります。

#### 手順

- ステップ **1** Cisco Unified Communications Manager Administration で [User Management] > [End User] を選択し ます。
- ステップ **2** 追加するユーザを選択します。
- ステップ **3** [End User Configuration] ウィンドウの [Permissions Information] グループにある [Add to User Group] を選択します。
- ステップ **4** [Find and List User Groups] ウィンドウで、「Standard CTI」を検索します。
- ステップ **5** [Standard CTI Enabled] ユーザ グループを選択します。

ユーザの電話機が Cisco Unified IP Phone 6900、8900、または 9900 シリーズ モデルの場合は、 [Standard CTI Allow Control of Phones supporting Connected Xfer and conf] ユーザ グループも選択し ます。

- ステップ **6** [Add Selected] を選択します。
- ステップ **7** [End User Configuration] ウィンドウで [Save] を選択します。

### <span id="page-26-2"></span>ユーザの新規作成

 $\overline{1}$ 

#### 手順

- ステップ **1** Cisco Unified Communications Manager Administration で [User Management] > [End User] を選択し ます。
- ステップ **2** [Add New] を選択します。

 $\overline{\phantom{a}}$ 

| フィールド                      | 説明                                                                                                    |
|----------------------------|----------------------------------------------------------------------------------------------------|
| User ID                    | -意のエンド ユーザ識別名を入力します。英数字および特殊文字を<br>含む任意の文字を入力できます。このフィールドの文字の制限はあり<br>ません。                                                                                                    |
| Password                   | 英数字または特殊文字を使用して、エンドユーザのパスワードを入<br>力します。割り当てられている資格情報ポリシーに指定されている文<br>字数以上 (1~127文字) を入力する必要があります。                                                                                                 |
| Confirm Password           | エンド ユーザ パスワードを再入力します。                                                                                                    |
| <b>PIN</b>                 | エンド ユーザ PIN の数字を入力します。割り当てられている資格情<br>報ポリシーに指定されている文字数以上 (1~127文字)を入力する<br>必要があります。                                                                                                    |
| Confirm PIN                | PIN を再入力します。                                                                                                    |
| Last Name                  | エンドユーザの姓を入力します。                                                                                                    |
| Middle Name                | エンド ユーザのミドル ネームを入力します。                                                                                                    |
| First Name                 | エンドユーザの名を入力します。                                                                                                    |
| Telephone Number           | エンドユーザの電話番号を入力します。次の特殊文字を使用できま<br>す:(、 )、 -                                                                                                    |
| Mail ID                    | エンドユーザの電子メールアドレスを入力します。                                                                                                    |
| Manager User ID            | エンド ユーザ マネージャ ID のユーザ ID を入力します。                                                                                                    |
|                            | ヒント: 入力するマネージャ ユーザ ID は、エンド ユーザと同じクラ<br>スタ内に存在する必要はありません。したがって、Cisco Unified<br>Communications Manager では、データベース内にすでに存在する<br>ユーザ ID を入力する必要はありません。                                                |
| Department                 | エンド ユーザの部門情報(部門番号または部門名など)を入力しま<br>す。                                                                                                    |
| User Locale                | ドロップダウン リスト ボックスから、エンド ユーザに関連付けるロ<br>ケールを選択します。ユーザ ロケールは、言語やフォントなどのエ<br>ンドユーザをサポートするための一連の詳細情報を特定します。                                                                                             |
|                            | 注:エンドユーザロケールを選択しない場合、Cisco CallManager<br>サービス パラメータで、デフォルト ユーザ ロケールとして指定した<br>ロケールが適用されます。                                                                                                    |
| Associated PC              | この必須フィールドは、Cisco IP Softphone ユーザに適用されます。                                                                                                    |
| Digest Credentials         | 英数字の文字列を入力します。                                                                                                    |
|                            | Cisco Unified Communications Manager は、ここで指定したダイジェ<br>スト信用証明書を使用して、ダイジェスト認証時に電話機が提供する<br>資格情報を検証します。このフィールドに入力したダイジェスト資格<br>情報は、[Phone Configuration] ウィンドウで、ダイジェスト ユーザ<br>を選択した場合に、電話機に関連付けられます。 |
|                            | 注:ダイジェスト認証の詳細については、『Cisco Unified<br>Communications Manager Security Guide』を参照してください。                                                                                                    |
| Confirm Digest Credentials | ダイジェスト資格情報の入力が正しいことを確認するために、この<br>フィールドに再度資格情報を入力します。                                                                                                    |

ステップ **3** 該当する場合、ユーザ資格情報を入力します。

 $\Gamma$ 

#### ステップ 4 [Device Information] とプロファイルを選択します。

サポートされるデバイスのリストは「サポートされる [Cisco Unified IP Phone](#page-6-2)」(P.1-3)を参照してく ださい。

ステップ 5 [Extension Mobility] パラメータを選択します。

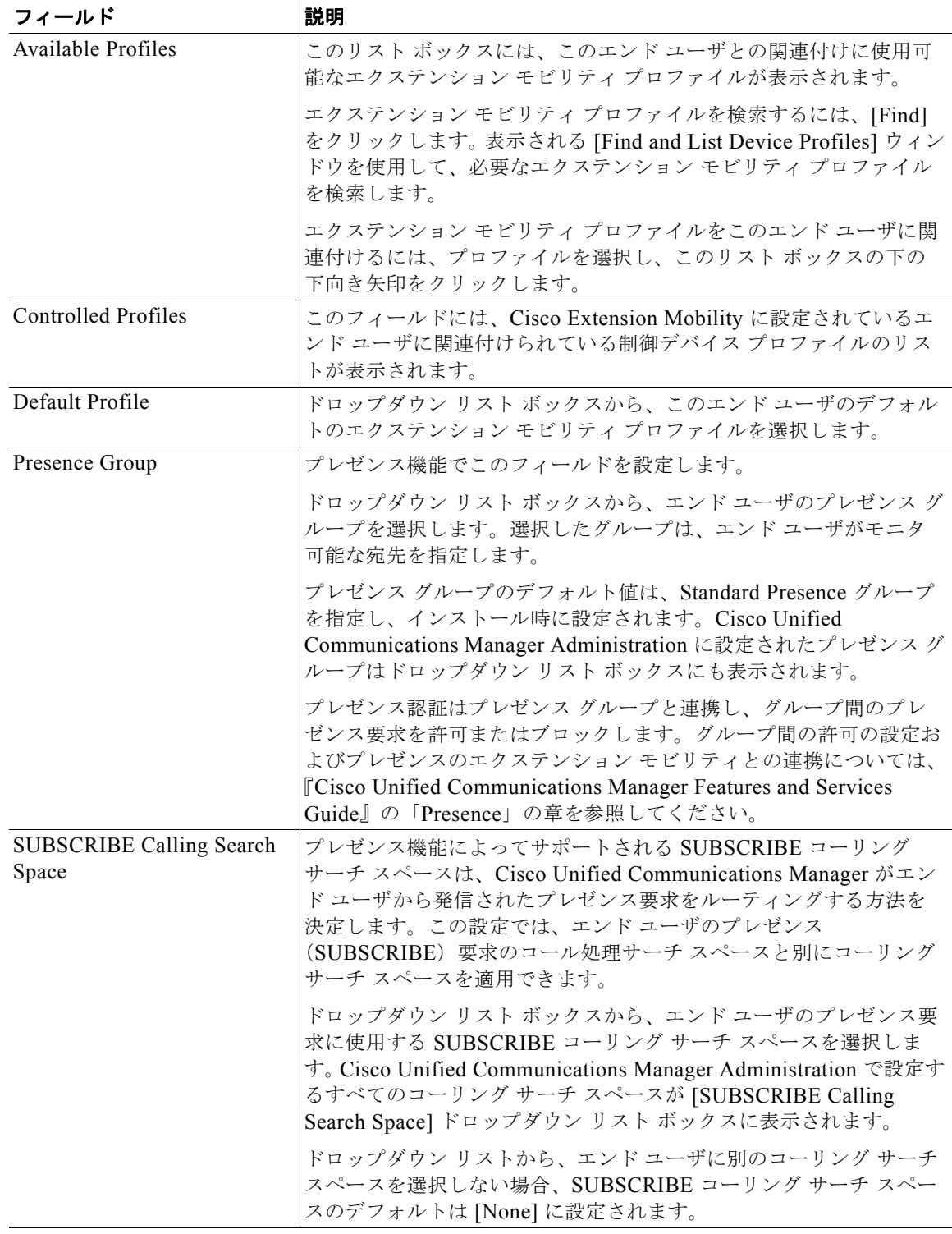

 $\overline{\phantom{a}}$ 

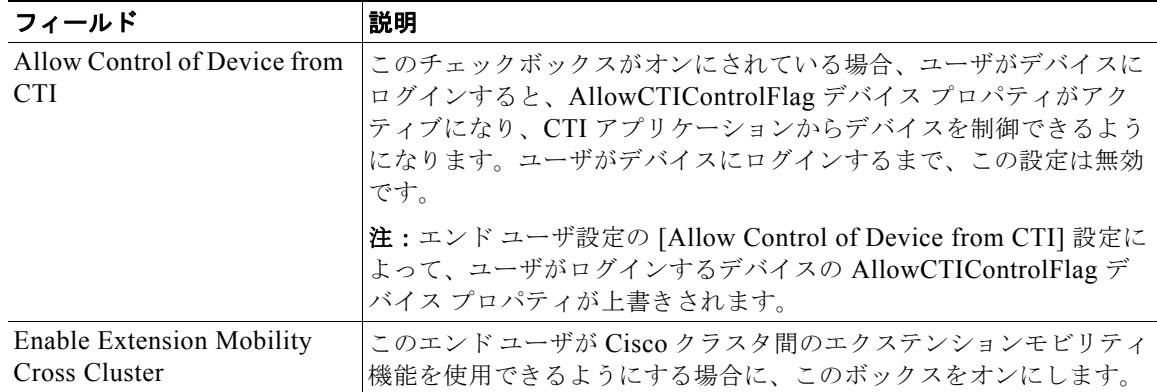

#### ステップ **6** 電話番号の関連付けを選択します。

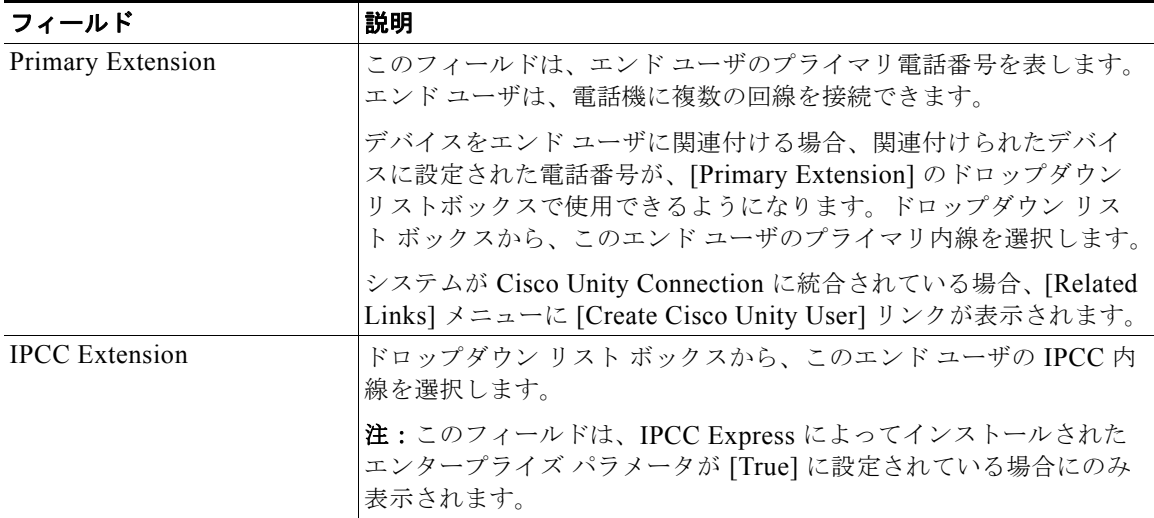

 $\Gamma$ 

#### ステップ **7** モビリティ情報を選択します。

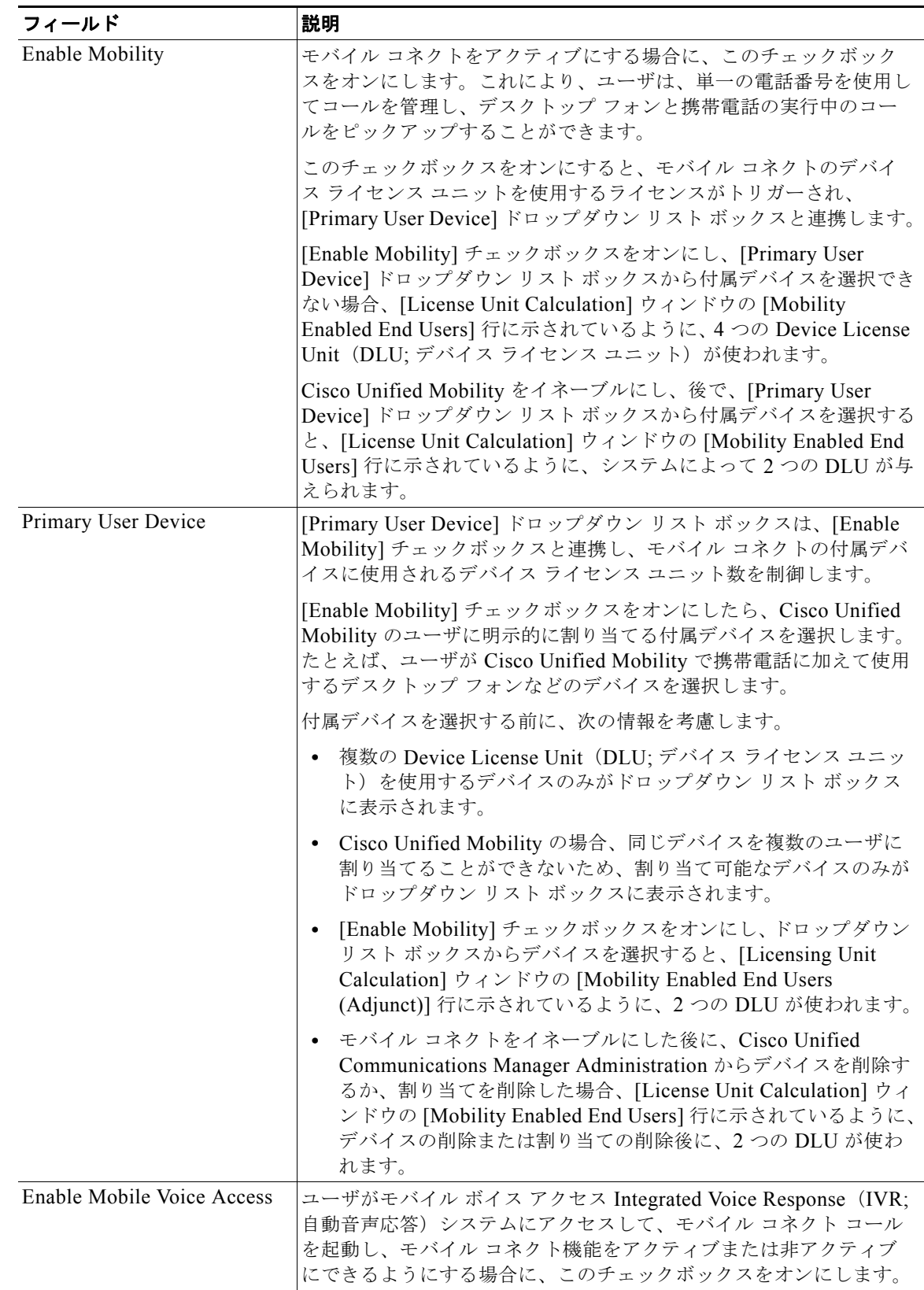

 $\overline{\mathsf{I}}$ 

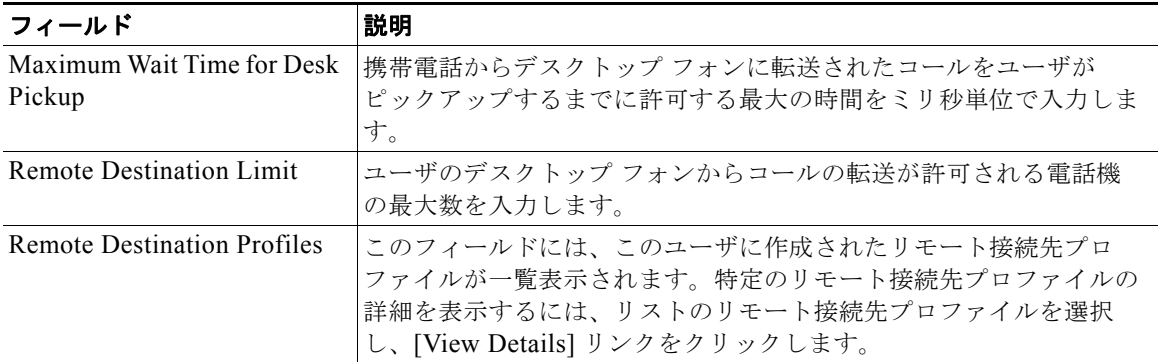

 $\overline{\phantom{a}}$ 

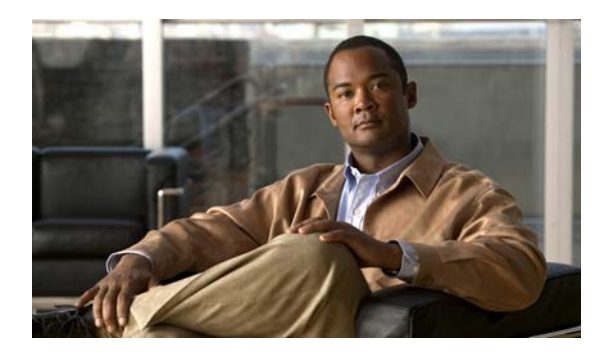

<span id="page-32-0"></span>**CHAPTER 5**

# <span id="page-32-1"></span>**Cisco UC Integration for Cisco WebEx Connect** のインストールと設定

Cisco UC Integration for Cisco WebEx Connect をインストールする前に、システムが必要な前提条件 をすべて満たしていることを確認します。次の URL にあるリリース ノートを参照し、必要な正しい バージョンのソフトウェアがすべてインストールされていることを確認してください。

[http://www.cisco.com/en/US/products/ps10627/prod\\_release\\_notes\\_list.html](http://www.cisco.com/en/US/products/ps10627/prod_release_notes_list.html)

[http://www.webex.com/m/connectreleasenotes\\_c6.pdf](http://www.webex.com/m/connectreleasenotes_c6.pdf)

# <span id="page-32-2"></span>インストール パッケージの内容

Cisco UC Integration for Cisco WebEx Connect インストール パッケージには、次のものが含まれてい ます。

- **•** 実行可能ファイル。ユーザは、各自のコンピュータで実行可能ファイルを実行できます。
- **•** Microsoft Installer(MSI)ファイル。これは、Active Directory グループ ポリシー、Microsoft System Management Server(SMS)、Altiris などのプッシュ メカニズムにおけるサイレント イン ストールに使用されます。

# <span id="page-32-3"></span>**Cisco UC Integration for Cisco WebEx Connect** の設定

Cisco WebEx Connect を Cisco Unified Client Services Framework と連携して機能するように設定する 2 つの方法があります。

**1.** Cisco WebEx Connect Administration Console を使用する。詳細については、WebEx Connect Administration Console のオンライン ヘルプを参照してください。これは推奨される設定方法で す。ヘルプは次の URL にあります。

<http://www.webex.com/webexconnect/orgadmin/help/index.htm>

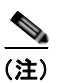

 $\overline{1}$ 

(注) 複数の Cisco Unified CSF クライアントを使用することは、サポートされているシナリオ ではありません。

**2.** Cisco WebEx Connect の [Settings] ページにある [Unified Communications] タブに設定を入力す る。この方法を使用する場合は、バックアップ サーバを設定できないことに注意してください。

 $\blacksquare$ 

 $\mathbf 1$ 

**3.** [Settings] ページの詳細については、次の URL にある Cisco WebEx Connect のヘルプを参照して ください。

<http://www.webex.com/webexconnect/help/wwhelp.htm>

**The Co** 

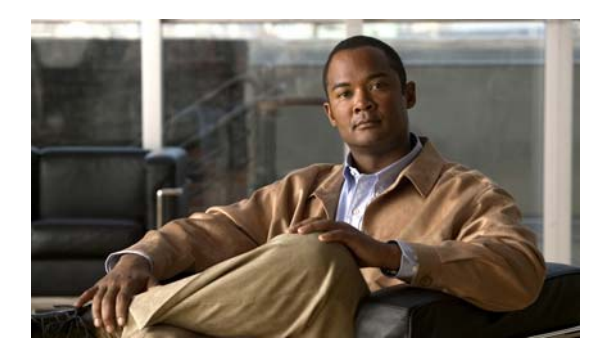

<span id="page-34-0"></span>**CHAPTER 6**

# <span id="page-34-1"></span>**Cisco Unity** と **Unity Connection Server** の設定

### <span id="page-34-2"></span>**Cisco Unity Server**

Cisco Unity は、コールを受け、グリーティングを再生し、ボイスメールを記録および符号化します。 Cisco Unity はボイスメールを受信すると、電子メールに .wav ファイルを追加し、それを設定された電 子メール アカウントに送信します。Cisco Unity は、メッセージ保管用のメールストア サーバとして使 用するために Microsoft Exchange サーバにユーザ メールボックスを作成します。

Cisco Unified Communications Integration for Cisco WebEx Connect ユーザがボイスメールを聞く場 合、Cisco Unified Communications Integration を使用して、IMAP 経由でメールストア サーバからそ れらを取得します。

Cisco Unified Communications Integration は Cisco Unity ユニファイド メッセージと Cisco Unity ボイ ス メッセージの両方の設定をサポートします。ユニファイド メッセージでは、Exchange Server 電子 メール アカウントはボイスメールと電子メールの両方をサポートします。ボイス メッセージでは、 Exchange Server 電子メール アカウントにはボイスメール メッセージだけが含まれています。

#### はじめに

 $\overline{1}$ 

- **•** Cisco Unity のサポートされるリリースをインストールし、設定します。
- **•** Cisco Unified Communications Manager と Cisco Unity を統合します。両サーバとも、ボイスメー ル ポートを設定するように、インストールされ、稼動している必要があります。
- **•** SSL を使用してメールストア サーバとのセキュアな伝送を実現する場合は、インストールまたは アップグレード時に(あるいは、インストールまたはアップグレードの完了後の任意の時点で)、 SSL を使用するように Cisco Unity を設定する必要があります。認証局として機能するようにサー バを指定し、証明書要求を送信し、証明書を発行して Cisco Unity サーバにインストールする必要 があります。

#### 手順

ステップ **1** IMAP 仮想サーバを使用するように Microsoft Exchange サーバを設定します。

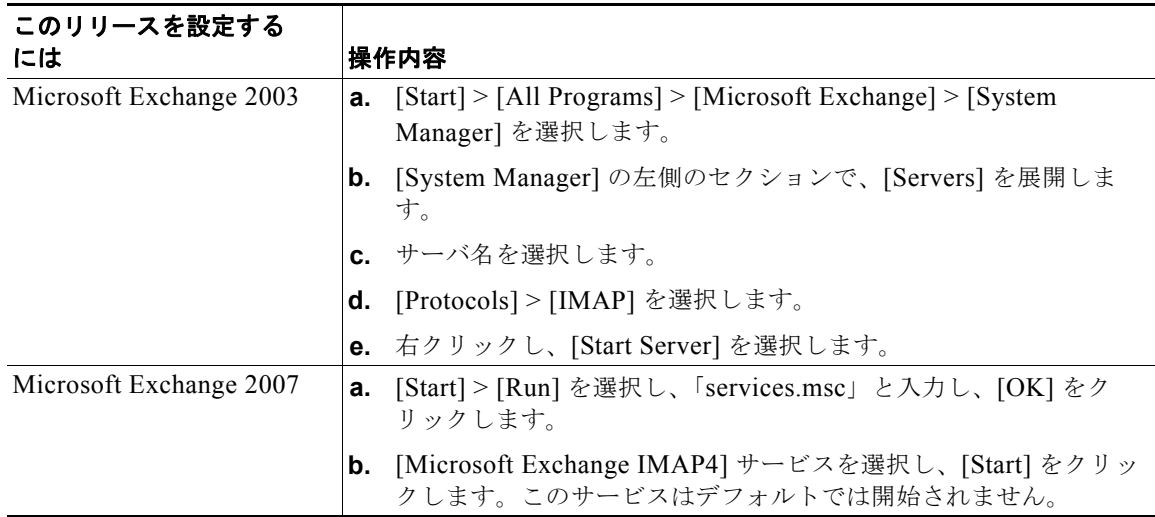

ステップ **2** ポートおよび暗号化タイプを設定します。

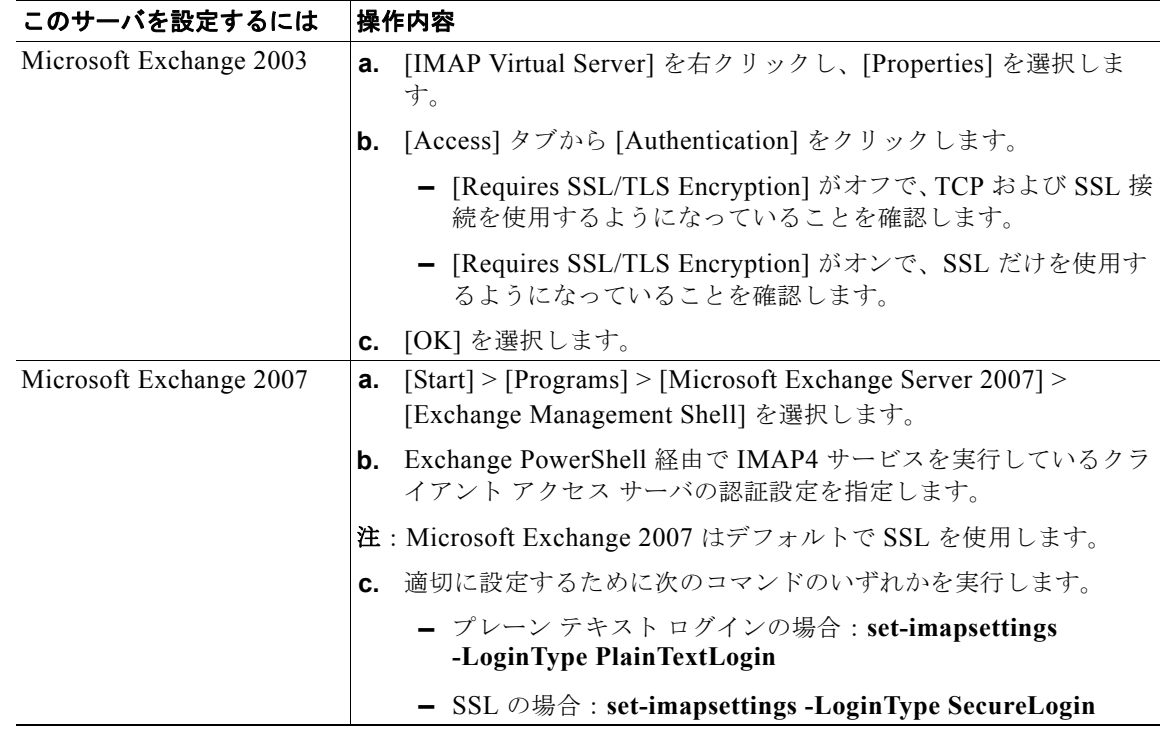

ステップ **3** ユーザを設定します。

**–** ユーザが既存の Cisco Unity ユーザである場合、ユーザを Cisco Unified Communications Manager データベースと Cisco Unified Presence に追加します。

 $\mathbf{I}$ 

H.

- **–** ユーザが新規ユーザの場合、ユーザを Cisco Unified Communications Manager データベース、 Cisco Unity(これはユーザを Exchange と Active Directory に追加する)、Cisco Unified Presence に追加します。
- ステップ **4** 新規および既存のユーザのメールボックスを作成します。詳細については、Exchange Server のマニュ アルを参照してください。
- ステップ 5 (オプション)次の手順に従って安全なメッセージ機能をイネーブルにします。
	- **a.** ユーザ テンプレートに変更を加えるには、[Subscribers] > [Subscribers] > [Features] を選択しま す。

```
ここで加えた変更は、このテンプレートを使用して作成された既存のユーザ アカウントには
適用されません。変更後にこのテンプレートを使用して作成されるユーザ アカウントにだけ
適用されます。
```
**b.** 安全なメッセージ機能を有効にするには、[Message Security When Sending a Message] リストか らオプションを選択します。たとえば、[Encrypt All Messages] を選択します。

この設定では、ユーザがメッセージを他のユーザに送信するときにメッセージを暗号化するか どうかを指定します。

- **c.** [Save] を選択します。
- **d.** 適宜ユーザまたはユーザ テンプレートを追加するには、これらの手順を繰り返します。
- ステップ **6** (オプション)身元不明発信者からのメッセージに対して安全なメッセージ機能を有効にします。
	- **a.** [System] > [Configuration] > [Message Security Settings] を選択します。
	- **b.** 身元不明発信者からのメッセージを暗号化するかどうかを指定します。リストからオプションを選 択します。
	- **c.** [Save] を選択します。

#### トラブルシューティングのヒント

Cisco Unified Communications Integration  $2-\ddot{\tau}$  (Cisco Unified Communications Integration Preferences] ウィンドウに Cisco Unity 資格情報を入力する必要があります。

### <span id="page-36-0"></span>**Cisco Unity Connection Server**

Cisco Unity Connection は Cisco Unified Communications Integration for Cisco WebEx Connect ユー ザに Cisco Unified Communications Integration インターフェイスから、ボイスメール メッセージを表 示、再生、ソート、削除する機能を提供します。

#### はじめに

- **•** Cisco Unity Connection のサポートされるリリースをインストールし、設定します。
- **•** Cisco Unified Communications Manager と Cisco Unity Connection を統合します。両サーバとも、 ボイスメール ポートを設定するように、インストールされ、稼動している必要があります。

#### 手順

 $\mathbf I$ 

ステップ **1** 新規のユーザを追加します。

- **a.** 左側のセクションの [Users] を展開します。
- **b.** [New User] を選択します。
- **c.** [Edit] > [Password Settings] を選択します。
- **d.** [Choose Password] ドロップダウンボックスで、[Web Application] を選択します。
- **e.** [User Must Change at Next Sign-In] を選択解除します。
- **f.** [Save] をクリックします。
- **g.** [Edit] > [Change Password] を選択します。
- **h.** 新しいパスワードを設定します。
- ステップ **2** ユーザを設定します。

ユーザが既存の Cisco Unity Connection ユーザの場合、それらを Cisco Unified Communications Manager データベースに追加します。

ユーザが新しい Cisco Unified Communications Integration ユーザの場合、ユーザを Cisco Unified Communications Manager データベースと Cisco Unity Connection に追加します。

- ステップ **3** (オプション)次の手順に従って、ユーザに対する不明な発信者からのメッセージのセキュリティの処 理方法を指定します。
	- **a.** 左側のセクションの [Users] を展開します。
	- **b.** [User] を選択します。
	- **c.** ユーザのエイリアスを選択します。
	- **d.** [Edit] > [Message Settings] を選択します。

[Unidentified Callers Message Security] で、[Mark Secure] チェックボックスをオンにします。

#### 手順

- ステップ **1** Cisco Unity Connection Administration で新規または既存のサービス クラスをセットアップして、 Internet Mail Access Protocol(IMAP)クライアントからボイス メッセージにアクセスできるようにし ます。
	- **a.** 左側のセクションの [Class of Service] を展開します。
	- **b.** [Class of Service] を選択します。
	- **c.** [Search Class of Service] ウィンドウの [Search Results] テーブル内で適切なサービス クラスの表 示名を選択します。
	- **d.** [Features] の下にある [Allow Users to Use Unified Client to Access Voice Mail] チェックボックス をオンにします。
	- **e.** [Licensed Features] の下にある [Allow Users to Access VoiceMail Using an IMAP Client] チェッ クボックスをオンにします。
	- **f.** [Allow Users to Access Message Bodies] を選択します。
	- **g.** [Save] を選択します。
- ステップ 2 (オプション)次の手順に従って安全なメッセージ機能をイネーブルにします。
	- **a.** 左側のセクションの [Class of Service] を展開します。
	- **b.** [Class of Service] を選択します。
	- **c.** [Message Options] セクション内の [Require Secure Messaging] のオプションを選択して、セキュ アなメッセージを有効にします。

٦

ステップ **3** Cisco Unity Connection サーバで、Cisco Unified Communications Integration ユーザごとにボイスメー ルボックスを使用して、Connection ユーザ アカウントを作成します。

- (注) Cisco Unity Connection  $\mathcal{D} = -\ddot{\mathcal{F}}$  ID は Cisco Unified Presence または Cisco Unified Communications Integration のユーザ ID と一致している必要はありません。Cisco Unified Communications Integration には独立したボイスメール ID があり、これは、アプリケーションの [Preference] ウィンドウで設定し ます。ただし、Cisco Unified Communications システム全体で同じユーザ ID を使うことは役に立つこ とがあります。
- ステップ **4** まだ存在しない場合は、Cisco Unity Connection の管理ページで適用可能なユーザ アカウントの Web アプリケーション パスワードを指定します。

#### トラブルシューティングのヒント

- **•** ユーザは、Cisco Unified Communications Integration アプリケーションで、ボイスメール資格情 報、つまり、ユーザ名とパスワードを入力する必要があります。
- **•** サーバへの問い合せが可能で、ユーザ資格情報が正しいにもかかわらず、ボイスメール メッセー ジがダウンロードされない場合は、次の手順を実行します。
	- **–** ポート 7993 の設定をチェックします。Cisco Unity Connection がポート 7993 でリッスンして いることを確認します。
	- **–** ファイアウォールの設定を確認します。リモート コンピュータから、Cisco Unified Communications Integration を実行しているコンピュータに Telnet を実行し、ファイアウォー ルに接続できることを確認します。Cisco Unified クライアント サービス フレームワーク実行 可能ファイル (connect.exe) が、該当するサーバとポートで TCP、TLS、SSL を使用して、 IMAP ネットワーク接続を確立することを許可します。

#### ボイスメール機能をイネーブルにする

- ステップ **1** [Class of Service] ページ > [Voicemail User COS] を開きます。
- ステップ **2** [Licensed Features] セクションで、次の 2 つのオプションをオンにします。
- ステップ **3** Allow Users to Access Voice Mail Using an IMAP Client and/or Single Inbox
- ステップ **4** Allow Users to Use the Messaging Inbox and RSS Feeds

### <span id="page-38-0"></span>**Cisco Unity** を使用した導入のための **Microsoft Exchange** の **IMAP** セキュリティ設定の確認

#### はじめに

このトピックの情報に関する質問は、Microsoft Exchange 管理者または Cisco Unity 管理者に問い合わ せてください。

#### 手順

 $\mathbf I$ 

ステップ **1** IMAP がセキュアかノンセキュアかを確認します。

Microsoft Exchange 2003 の場合:

- **a.** [Start] > [All Programs] > [Microsoft Exchange] > [System Manager] を選択します。
- **b.** [Administrative Groups] > [First Administrative Group] > [Servers] >  $\left[\left\langle \pm \pm \right\rangle \right]$  > [Protocols] > [IMAP4] を選択します。

Ī

- **c.** [Default IMAP4 Virtual Server] を右クリックし、[Properties] を選択します。
- **d.** [Access Control] セクションで [Access] を選択し、[Authentication] を選択します。
- **e.** [Requires SSL/TLS encryption] 選択されていることを確認します。

Microsoft Exchange 2007 の場合は、[Start] > [All Programs] > [Microsoft Exchange Server 2007] > [Exchange Management Console] で、関連の設定に移動します。

#### ステップ 2 Internet Information Services (IIS) のセキュリティ設定を確認します。

- **a.** [Start] > [Programs] > [Administrative Tools] > [Internet Information Services (IIS) Manager] を選 択します。
- **b.** [< コンピュータ名 >(local computer) ] > [Web Sites] > [Default Web Site] を選択します。
- **c.** [Default Web Site] を右クリックし、[Properties] を選択します。
- **d.** [Directory Services] を選択します。
- **e.** [Secure Communications] セクションで、[Edit] を選択します。
- **f.** [Require secure channel (SSL)] が有効であるかを確認します。

#### 次の作業

IMAP がセキュアな場合、ボイスメール アダプタを設定する際に、[Transport Type] で [TLS] を選択す る必要があります。それ以外の場合は [TCP] を選択します。

TLS を選択する場合

- **•** [Trust Policy] を [Trusted Certificates] に設定したセキュリティ コンテキストを指定します。
- **•** Exchange Server によって証明書を交換します。
- **•** Cisco Unified Mobility Advantage との証明書の交換については、次のセキュリティに関するド キュメント モジュールを参照してください。
- [http://www.cisco.com/en/US/products/ps7270/products\\_installation\\_and\\_configuration\\_guides\\_list.h](http://www.cisco.com/en/US/products/ps7270/products_installation_and_configuration_guides_list.html) tml

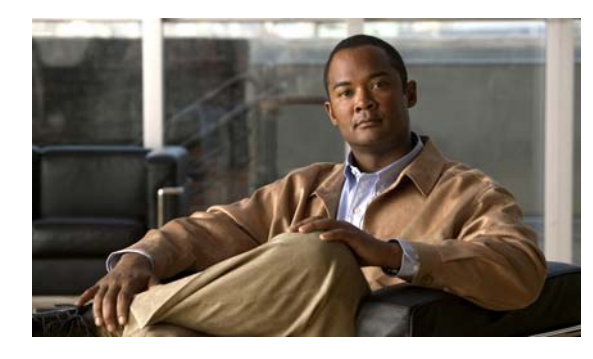

<span id="page-40-0"></span>**CHAPTER 7**

# <span id="page-40-1"></span>**Cisco Unified Communications Manager**  の設定とボイスメールの要件

### <span id="page-40-2"></span>**DTMF** アクセス コードに関する重要な情報

Cisco Unified Communications Manager で設定するすべての DTMF アクセス コードは、相互に排他的 である必要があります。デフォルトのモビリティ DTMF アクセス コードが、他の通話中の DTMF ア クセス コードと重複しないようにしてください。

たとえば、デフォルトで、モビリティ機能と Cisco Unity の両方で通話中の機能にアスタリスク(\*) が使用されると、両アプリケーションの DTMF 機能が正しく動作しなくなります。

これは Cisco Unified Mobility Advantage に固有の問題ではありませんが、Cisco Unified Mobile Communicator のユーザがボイスメールにアクセスする場合、または通話中の機能を使用する場合に悪 影響を与えます。

DTMF アクセス コードを設定するには、ご使用のリリースの Cisco Unified Communications Manager マニュアルを参照してください。

### <span id="page-40-3"></span>ボイスメールの要件

 $\overline{1}$ 

ビジュアル ボイスメールを使用するための前提条件は次のとおりです。

**•** サポートされるトランスコーディング プロトコルをシステムで使用できることを確認します。互 換性マトリクスを参照してください。

[http://www.cisco.com/en/US/products/ps7270/products\\_device\\_support\\_tables\\_list.html](http://www.cisco.com/en/US/products/ps7270/products_device_support_tables_list.html)

- **•** IMAP が有効になっていることを確認します。
	- **–** Cisco Unity の場合[:](http://www.cisco.com/en/US/products/sw/voicesw/ps2237/products_configuration_example09186a00809d8c91.shtml) [http://www.cisco.com/en/US/products/sw/voicesw/ps2237/products\\_configuration\\_example09](http://www.cisco.com/en/US/products/sw/voicesw/ps2237/products_configuration_example09186a00809d8c91.shtml) [186a00809d8c91.shtml](http://www.cisco.com/en/US/products/sw/voicesw/ps2237/products_configuration_example09186a00809d8c91.shtml) にある『*Using IMAP4 to Access Voice Messages in Cisco Unity System with Exchange 2007*』を参照してください。
	- **–** Cisco Unity Connection を使用する場合: [http://www.cisco.com/en/US/products/ps6509/prod\\_maintenance\\_guides\\_list.html](http://www.cisco.com/en/US/products/ps6509/prod_maintenance_guides_list.html) の『System Administration Guide Cisco Unity Connection Release 7.x』の「Configuring IMAP Settings」 を参照してください。
- **•** ボイスメールにアクセスするための DTMF コードが Cisco Unified Communications Manager 内で 固有であることを確認します。「DTMF アクセス コードに関する重要な情報」(P.3)を参照してく ださい。

 $\mathbf{I}$ 

**•** 複数の Exchange サーバまたはボイスメール サーバのユーザを扱う場合は、Exchange サーバまた はボイスメール ストアごとに個別のボイスメール アダプタを作成します。

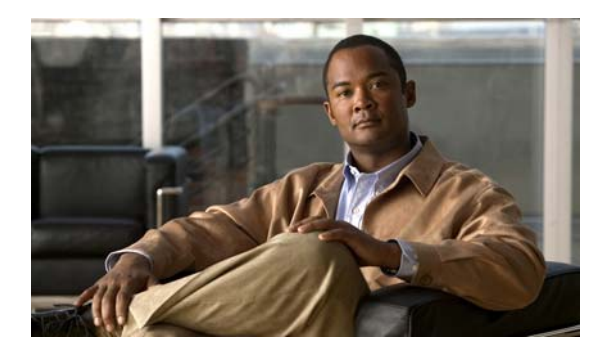

<span id="page-42-0"></span>**CHAPTER 8**

### <span id="page-42-1"></span>マニュアルの入手方法およびテクニカル サポート

マニュアルの入手方法、テクニカル サポート、その他の有用な情報について、次の URL で、毎月更新 される『What's New in Cisco Product Documentation』を参照してください。シスコの新規および改訂 版の技術マニュアルの一覧も示されています。

<http://www.cisco.com/en/US/docs/general/whatsnew/whatsnew.html>

『What's New in Cisco Product Documentation』は RSS フィードとして購読できます。また、リーダー アプリケーションを使用してコンテンツがデスクトップに直接配信されるように設定することもできま す。RSS フィードは無料のサービスです。シスコは現在、RSS バージョン 2.0 をサポートしています。

### <span id="page-42-2"></span>マニュアルの検索

 $\overline{1}$ 

- **•** マニュアルの一覧については、 [http://www.cisco.com/en/US/docs/voice\\_ip\\_comm/cuciwebex/roadmap/cuciconnect\\_map.html](http://www.cisco.com/en/US/docs/voice_ip_comm/cuciwebex/roadmap/cuciconnect_map.html) に ある『*Documentation Guide for Cisco Unified Communications Integration (TM) for Cisco WebEx Connect*』を参照してください。
- **•** Cisco WebEx Connect Administration Console: <http://www.webex.com/webexconnect/orgadmin/help/index.htm>
- **•** Cisco Unified Communications Manager のマニュアル

『Cisco Unified Communications Manager Documentation Guide』およびお使いの Cisco Unified Communications Manager リリースに対応した資料を参照してください。

[http://www.cisco.com/en/US/products/sw/voicesw/ps556/tsd\\_products\\_support\\_series\\_home.html](http://www.cisco.com/en/US/products/sw/voicesw/ps556/tsd_products_support_series_home.html)

**•** Cisco WebEx Connect オンライン ヘルプ: <http://www.webex.com/webexconnect/help/wwhelp.htm> ■マニュアルの検索

 $\overline{\phantom{a}}$